# Schieb Report

# Ausgabe 2018.04

# **Android-Version auf dem Smartphone und Tablet herausfinden**

An sich ist der Technik-Markt schon unübersichtlich genug. Das gilt ganz besonders für Android-Smartphones, die ständig neue Versionen und Software-Updates spendiert bekommen, die sich dann auch noch je nach Hersteller und Modell unterscheiden.

Viele der Apps, die sich im Play Store finden, sind zudem oft erst ab einer bestimmten System-Firmware nutzbar. Herauszufinden, unter welcher Version das eigene Android-Smartphone oder Tablet läuft, ist dabei gar nicht so schwer und lässt sich im Gerät selbst ablesen.

Auf sehr vielen Geräten lässt sich die Versions-Nummer unter **Einstellungen -> Dieses Telefon** finden. Für Tablets lautet der letzte Punkt natürlich **Über dieses Tablet**. Hier sind unter anderem die Modell-Nummer, die Interface-Version des Herstellers und die Android-Version aufgeführt.

Auf Samsung-Geräten ist der Menüpunkt leicht abweichend. Hier über das Menü **Einstellungen** erst **Telefoninfo** und dann **Softwareinfo** aufrufen.

Auch Huawei-Nutzer gelangen über einen Menüpunkt mehr an die Versions-Informationen. Hier lassen sich die Infos über **Einstellungen -> System -> Über dieses Telefon** finden.

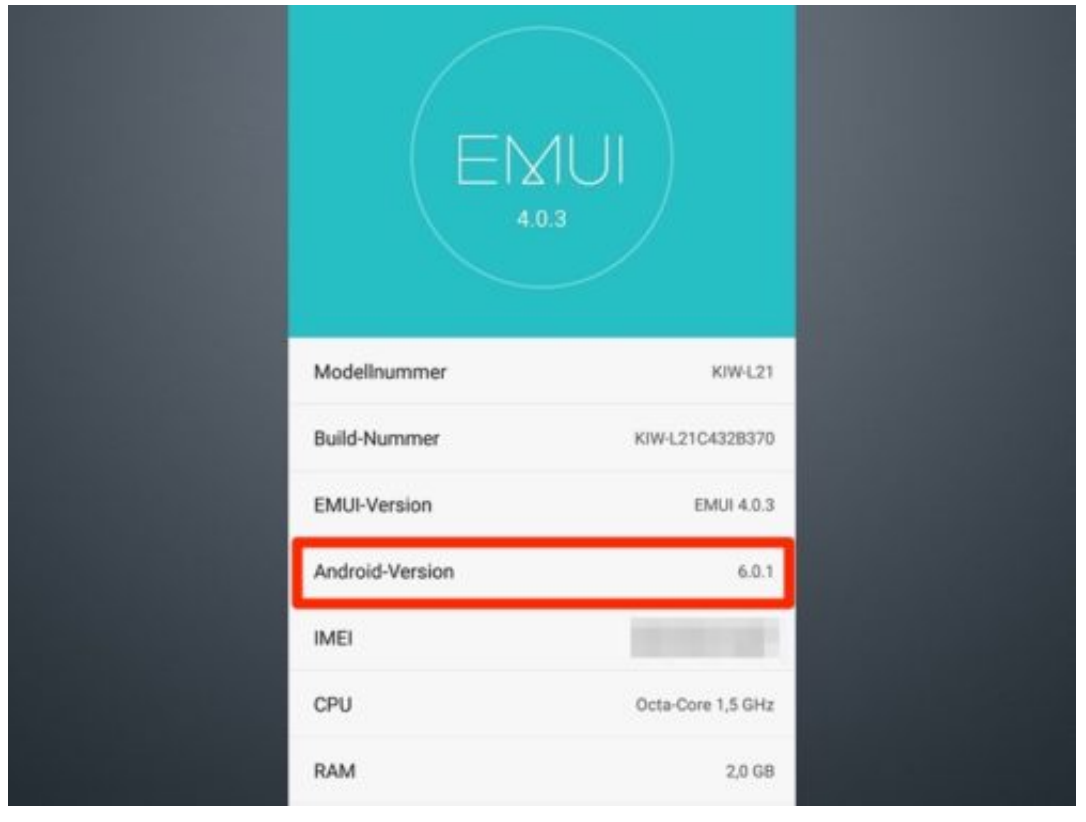

### **JÖRGE CHIEB**

# **Streaming-Cache leeren**

Viele Apps hinterlassen bei der Verwendung "Datenmüll" auf dem Smartphone. Das gilt vor allem für Musik-Streaming-Apps wie Spotify, Google Play Music oder Apple Music. Das Problem: Da sich immer mehr nicht mehr benötigte Daten ansammeln, werden die Geräte langsamer. Die Performance leidet. Unter all den Apps, die jede Menge Datenmüll auf dem Smartphone hinterlassen, sind besonders Musik-Streaming Apps wie Spotify, Google Play Music oder iTunes diejenigen, die das Smartphone auf Dauer an Performance einbüßen lassen.

Was man wissen muss: Von allen Titeln, die in den Musik-Apps angespielt werden, egal ob über WLAN oder mobile Daten, bleibt ein Teil der Daten auf dem Gerät zurück und macht es dadurch nach und nach langsamer. Auch wenn Musiktitel heruntergeladen wurden und anschließend wieder gelöscht werden, greift das Smartphone immer wieder auf die im Cache (Zwischenspeicher) gespeicherten Daten zurück, um die Wiedergabe schneller starten zu können.

Wer Streaming-Apps häufig mobil nutzt, sollte regelmäßig den Cache der Apps leeren, um nicht zu viel Datenmüll anzuhäufen, der nur noch selten genutzt wird.

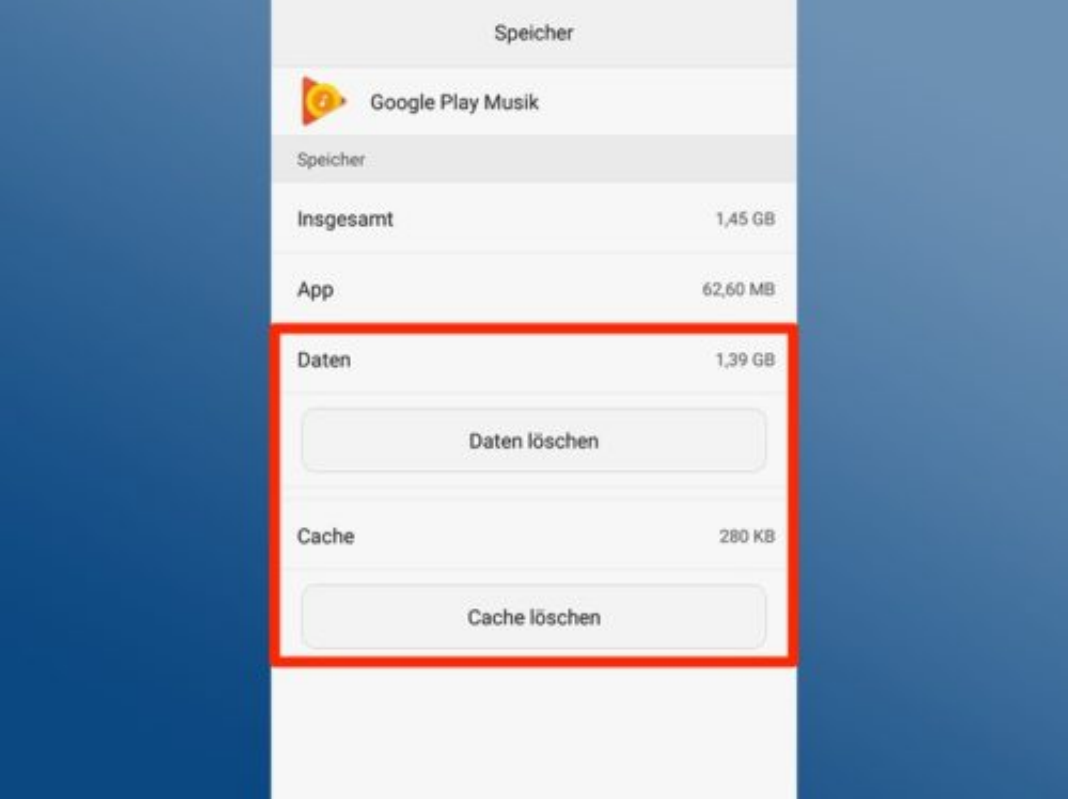

Auf den meisten Android Geräten lässt sich das entsprechende Menü über **Einstellungen –> Apps** aufrufen. Hier finden sich alle auf dem Smartphone oder Tablet installierten Apps. Mit einem Tap auf eine der Apps erscheinen weitere Optionen, unter anderem die Option **Speicher**. Hier können nun über die Schaltfläche **Cache löschen** die Dateireste entfernt werden.

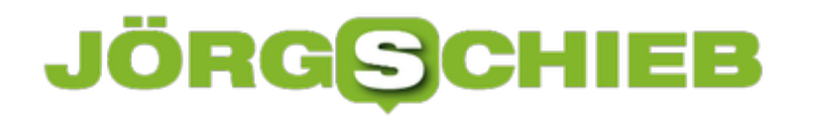

Außerdem steht in diesem Menü die Funktion **Daten löschen** zur Auswahl. Dieser Punkt kann leicht missverstanden werden, da er vermuten lässt, dass entweder die gesamte App deinstalliert oder gar die Inhalte der Musikbibliothek gelöscht werden. Was stattdessen passiert ist, dass alle mit der App lokal verknüpften Dateien, Einstellungen, Konten und sonstige Datenbankeinträge vom Gerät gelöscht werden. Die App wird quasi auf Werkseinstellungen zurückgesetzt, aber nicht gelöscht.

\*Bildrechte:

• Screenshot aus Android Einstellungen

# **Nachtuhr auf Samsung-Smartphone aktivieren**

Mit den sogenannten "Curved Displays", mit denen Samsungs aktuelle Smartphones ausgestattet sind, kommen auch viele nützliche Features. Eine der eher kleineren Neuerungen ist die Nachtuhr, die am Rand des gekrümmten Displays angezeigt werden kann.

Das Besondere an dieser Uhr ist, dass sie auch dann angezeigt wird, wenn der eigentliche Bildschirm ausgeschaltet ist. So muss das Smartphone gar nicht erst in die Hand genommen und angeschaltet werden, um nachzusehen, wie spät es ist.

Auf dem **Galaxy S8/S8 Plus** und **S7/S6 Edge** wird die Nachtuhr wie folgt eingeschaltet:

- 1. Auf dem Startbildschirm auf **Menü** tippen und **Einstellungen** öffnen
- 2. Über **Anzeige** auf **Nachtuhr** tippen und den **Schieberegler** aktivieren
- 3. Die **Startzeit** und **Endzeit** festlegen, in der die Nachtuhr angezeigt werden soll
- 4. Über **Position der Nachtuhr** festlegen, an welcher Seite des Display sie angezeigt werden soll

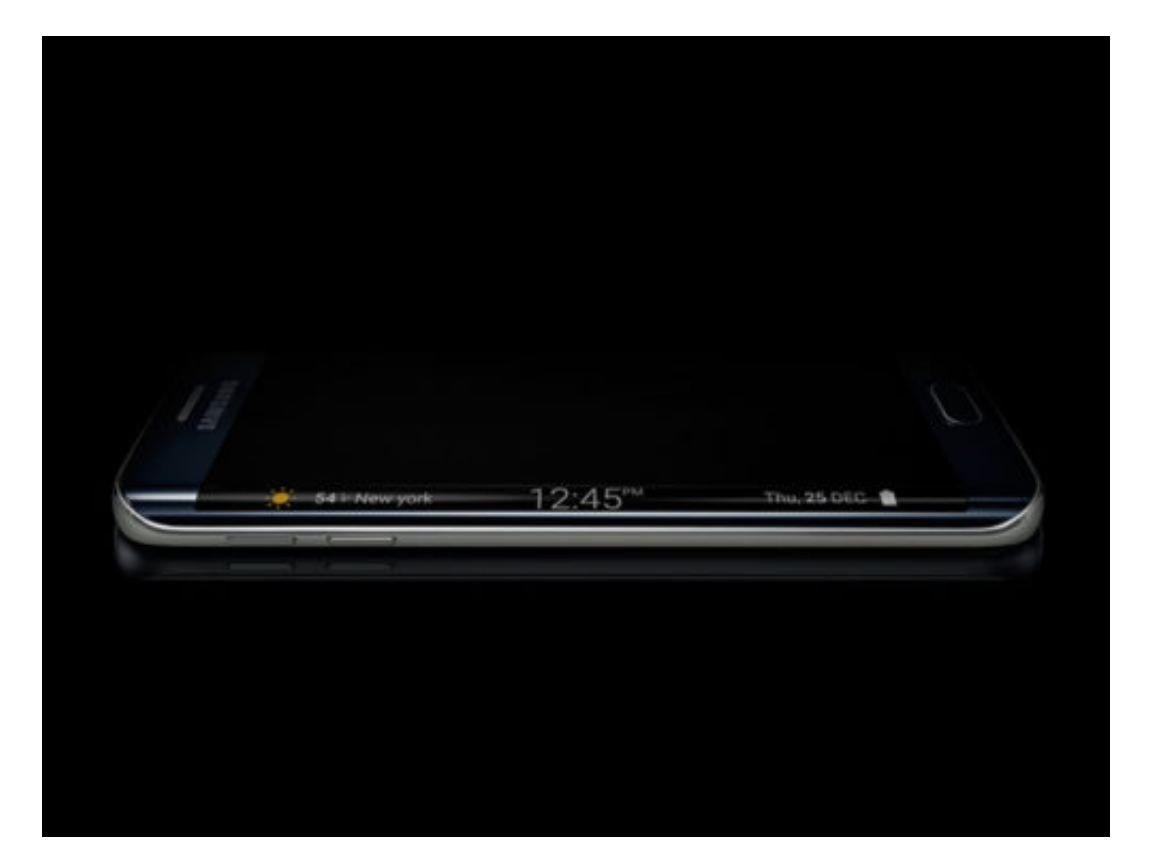

# **Günstige Filme per Menü-Leiste**

In iTunes bietet Apple jede Woche bestimmte Filme für kleines Geld als Angebot an. Wer sich über diese günstigen Filme leichter informieren will, kann sie auch direkt über die Menü-Leiste am Mac abrufen.

Dazu gibt es ein kostenloses Tool namens [Movies of the week,](https://itunes.apple.com/de/app/movies-of-the-week/id1260392296?ls=1&mt=12) eine App für macOS. Sie zeigt alle Filme, die bei der US-Version von iTunes aktuell im Angebot sind. Per Klick auf das Zahnrad lässt sich der Store aber auch auf eine andere Region umstellen.

Wer sich dann für einen der angebotenen Filme interessiert und ihn kaufen will, kann direkt aus der App heraus iTunes öffnen. Wichtig: Welche Filme wöchentlich im Angebot sind, kann von Region zu Region variieren. Und die gültige Region richtet sich im Endeffekt nach den Einstellungen der genutzten Apple-ID.

https://itunes.apple.com/de/app/movies-of-the-week/id1260392296?ls=1&mt=12

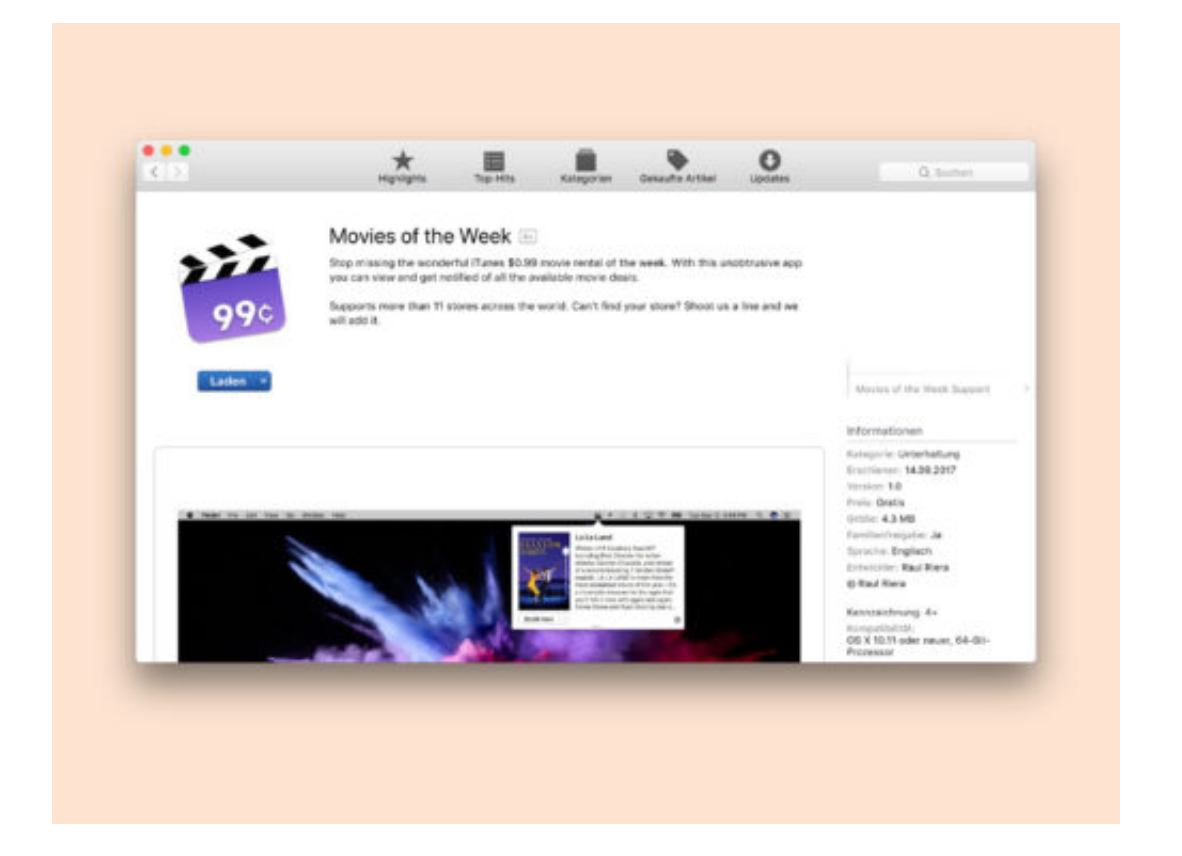

# **Was sind Progressive Web Apps?**

Vor allem Nutzer von mobilen Geräten wie Smartphones oder Tablets sind längst an den Umgang mit Apps gewöhnt. Die kleinen Programmpakete werden direkt aus einem der Hersteller-Stores heruntergeladen und installiert oder von Drittanbietern bezogen. Mit den sogenannten **Progressiven Web Apps** (PWA) könnte dieser Schritt bald entfallen. Die PWA basieren auf dem **offenen Webstandard,** können also als eine Art mobile Website angezeigt werden, ohne, dass weitere Daten auf dem Gerät selbst installiert sein müssen.

Progressiv, also fortschrittlich, sind die Apps deswegen, weil sie sich selbstständig an das jeweilige Gerät und den Browser anpassen können. Sie können auf diese Weise Benutzeroberflächen bestmöglich darstellen und ermöglichen so ein optimales Nutzererlebnis. Außerdem können PWAs auf allen gängigen Web-Browsern dargestellt werden, da sie auf **HTML5**, **CSS3** und **JavaScript** zurückgreifen. Selbst mit deaktiviertem JavaScript können die Apps so auch **offline** in ihrer Kernfunktion aufgerufen und dargestellt werden.

Ein weiterer großer Vorteil ist, dass die Apps direkt mit **Updates** versorgt werden können. Wer eine PWA nutzt, kann also sichergehen, dass diese auch ohne ein lokales Update immer auf dem neuesten Stand ist. Dadurch, dass die Programme selbst nicht auf dem Smartphone oder Tablet installiert sind, haben sie allerdings auch nur eingeschränkt Zugriff auf Systemfunktionen, was sich als nachteilig für ihre Funktionalität herausstellen könnte. Außerdem sind längst nicht alle Browser in der Lage Progressive Web Apps darzustellen.

Zu den PWA-fähigen Browsern zählen derzeit lediglich **Chrome** und **Firefox**. Safari, Edge, Opera und weitere bekannte Browser haben da noch einiges aufzuholen.

**schieb.de** News von Jörg Schieb. https://www.schieb.de

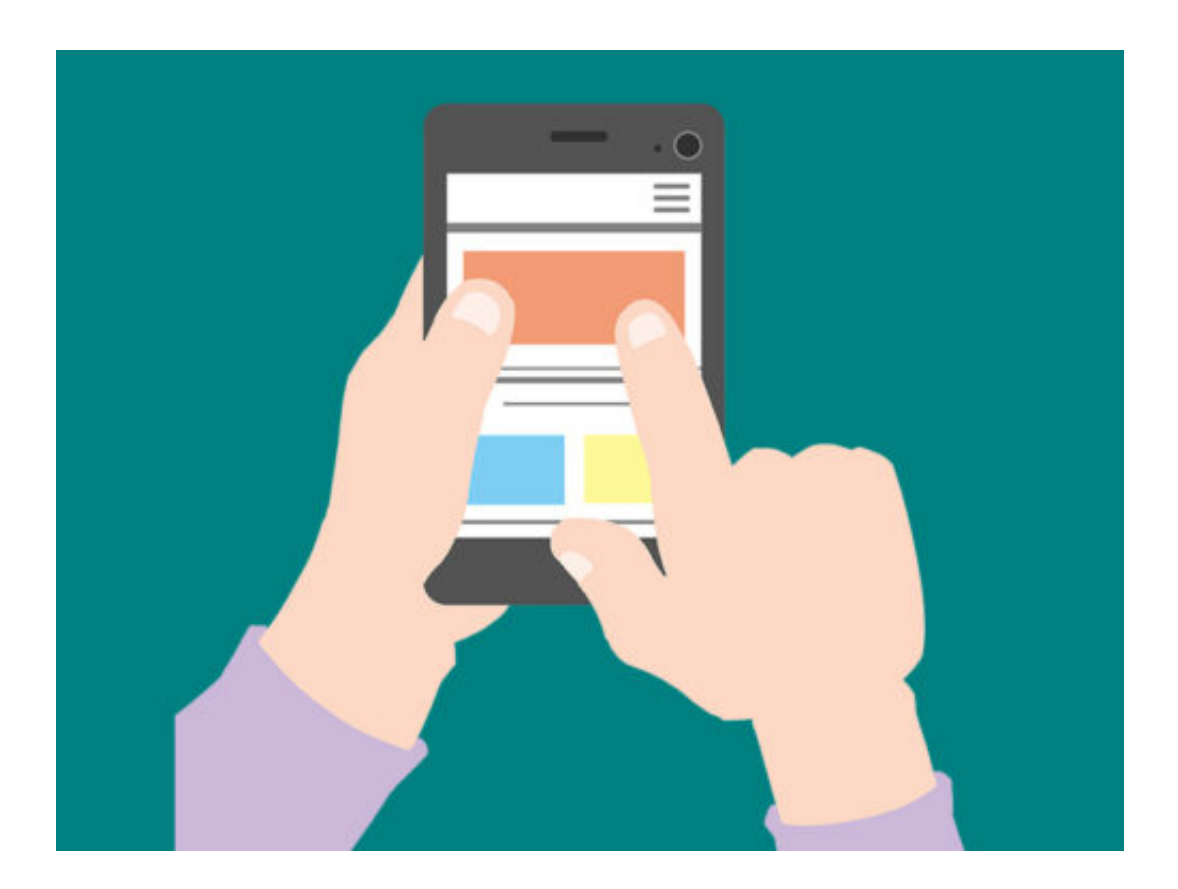

# **Was passiert, wenn ich meinen Speicher in Google Drive kündige?**

Google Drive ist einer der wichtigsten Cloud-Anbieter. Google stellt Nutzern kostenlos ein Kontingent von 25 GB Onlinespeicher zur Verfügung. Das ist für den Anfang ziemlich hilfreich und reicht vielen Nutzern völlig aus, um Dokumente, Bilder oder sonstige Dateien zu speichern.

Für eine Erweiterung des Speicherplatzes auf bis zu 30 TB muss allerdings ein Abo-Modell bezahlt werden. Wer sich jetzt fragt, was eigentlich mit den bereits hochgeladenen Daten passiert, wenn ein Abo gekündigt wird, bekommt hier die passenden Antworten.

Mit der Kündigung des Bezahlmodells wird zunächst das Speicherkontingent auf die freien 25 GB heruntergesetzt. Die Daten, die über diesem Limit liegen, können allerdings weiterhin aufgerufen und heruntergeladen werden. Der Upload weiterer Daten, die das 25 GB Limit sprengen, ist nicht möglich. Auch die Synchronisierung zwischen Google Drive und der App "My Drive" wird abgeschaltet.

Dokumente bilden bei diesem Limit allerdings eine Ausnahme und können weiterhin neu angelegt werden, da sie auf den Servern keinen Speicherplatz belegen. Alle Daten, die über dem Limit liegen, gehen also nicht verloren oder werden gesperrt, stattdessen wird lediglich verhindert, dass neue Dateien hinzukommen.

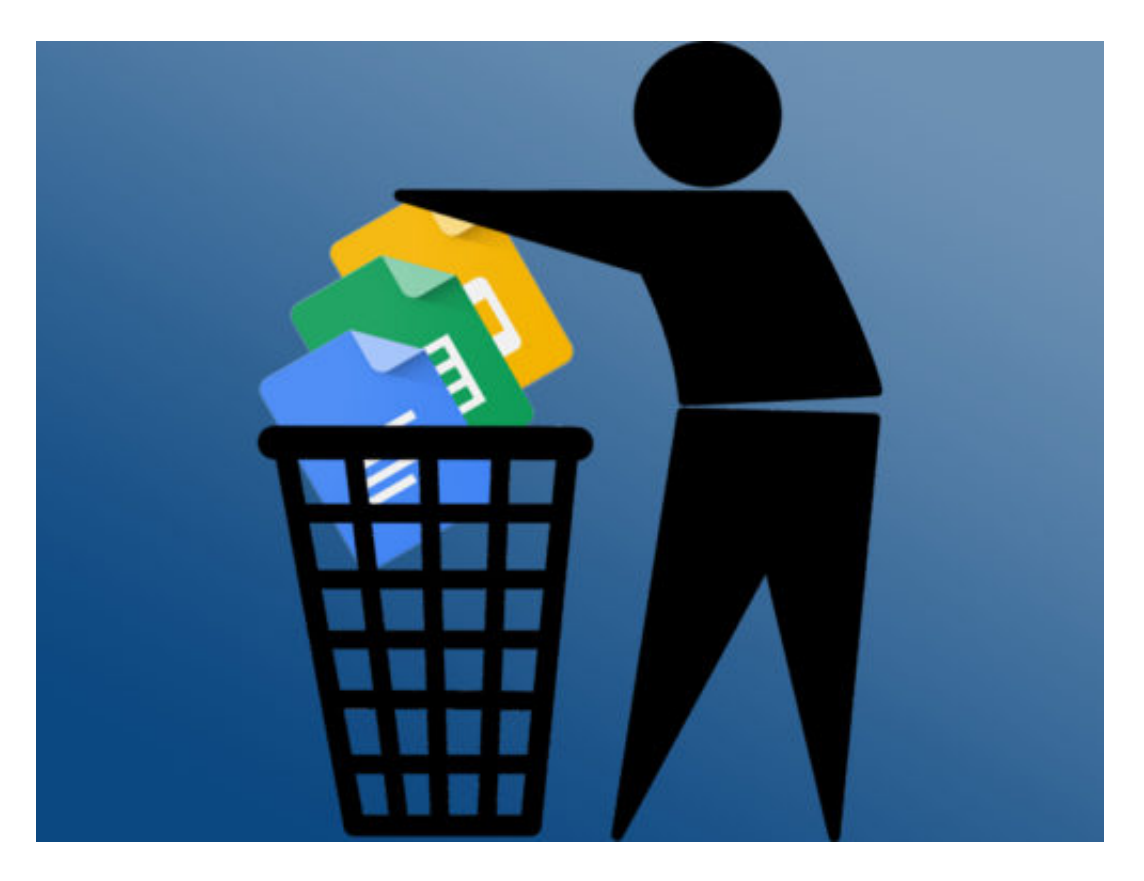

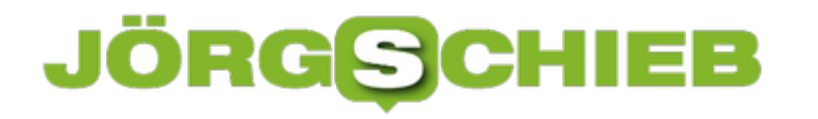

# **Gmail-Signatur auf Android Smartphone anlegen**

Wenn eine E-Mail "unterschrieben" ist, macht sie einen besseren Eindruck. In der sogenannten "Signatur" lassen sich beispielsweise wichtige Kontaktinformationen hinterlegen, über die man erreicht werden kann. Wird die Signatur automatisch eingefügt, verfüfgt der Empfänger stets über alle wichtigen Informationen.

In vielen Mail-Programmen kann man eine solche Signatur direkt anlegen und diese dann auch mobil auf seinem Smartphone nutzen. Bei Google Mail ist es leider so, dass die eingepflegte Signatur nicht automatisch auch auf die App übertragen wird. Wir zeigen, wie die Signatur ganz einfach auch mobil angelegt werden kann.

- 1. **Google Mail App** öffnen
- 2. Oben links das **Menü** öffnen
- 3. Unten **Einstellungen** auswählen
- 4. Entsprechenden **Mail-Account** auswählen
- 5. Unter **Signatur** den gewünschten Text eintragen

Um nicht für Verwirrungen zu sorgen, sollte hier in der App dieselbe Signatur eingetragen, wie sie auch im Browser oder Mail-Programm hinterlegt ist. Google Mail unterscheidet nämlich, welche Signatur angehängt wird, je nachdem von welchem Gerät aus eine Mail gesendet wird.

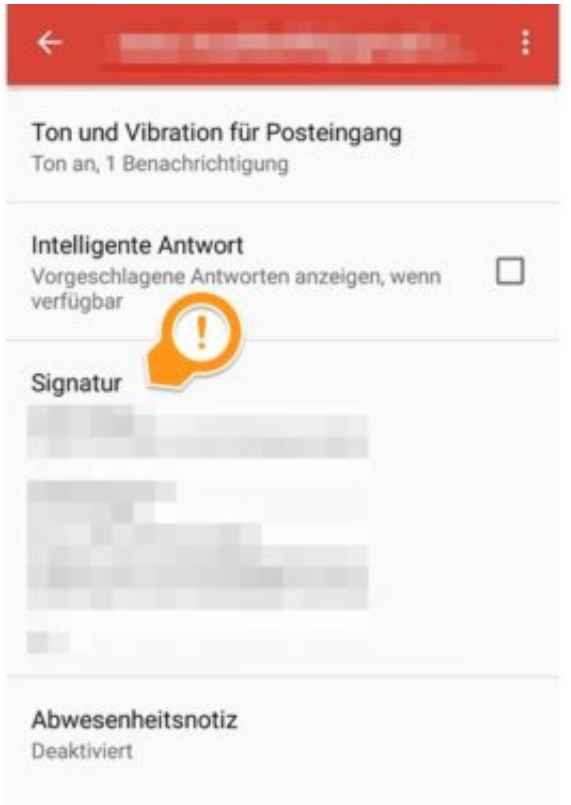

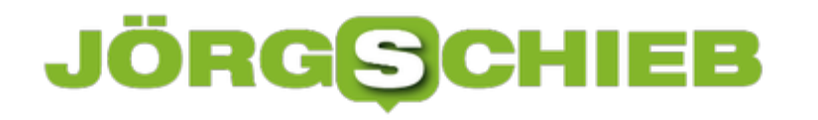

# **Gboard Google-Tastatur unter Android einstellen**

Android**-**Smartphones haben von Haus aus den Vorteil, dass Nutzern viele Möglichkeiten gegeben sind, ihr Handy an ihren persönlichen Bedürfnissen anzupassen. Darunter fällt beispielsweise auch die Tastatur und ihre Funktionen. Viele der Android-Geräte nutzen das sogenannte Gboard, die virtuelle Google-Tastatur. Wer mit den angezeigten Funktionen oder dem Aussehen der Tastatur nicht zufrieden ist, sollte einige Einstellungen vornehmen.

Um Änderungen vornehmen zu können, bitte zunächst die **Einstellungen** öffnen. Hier dann unter **Sprache & Eingabe** und **Tastatur und Eingabemethoden** die Funktion **Gboard** auswählen. Dort bietet Android unter anderem verschiedene Anpassungsoptionen für Design, Textkorrektur, Wörterbuch und Spracheingabe an.

Mit einem Tipp auf **Weitere Einstellungen** lässt sich nun zum Beispiel das **Vibrieren bei Tastendruck** oder das **Anzeigen von vergrößerten Buchstaben bei Tastendruck** ein- und ausschalten. Auch die **Tastaturgröße** und **Positionierung** kann hier angepasst werden. Die hier vorgenommenen Einstellungen werden immer dann aufgerufen, wenn in einer App die Tastatur angezeigt wird.

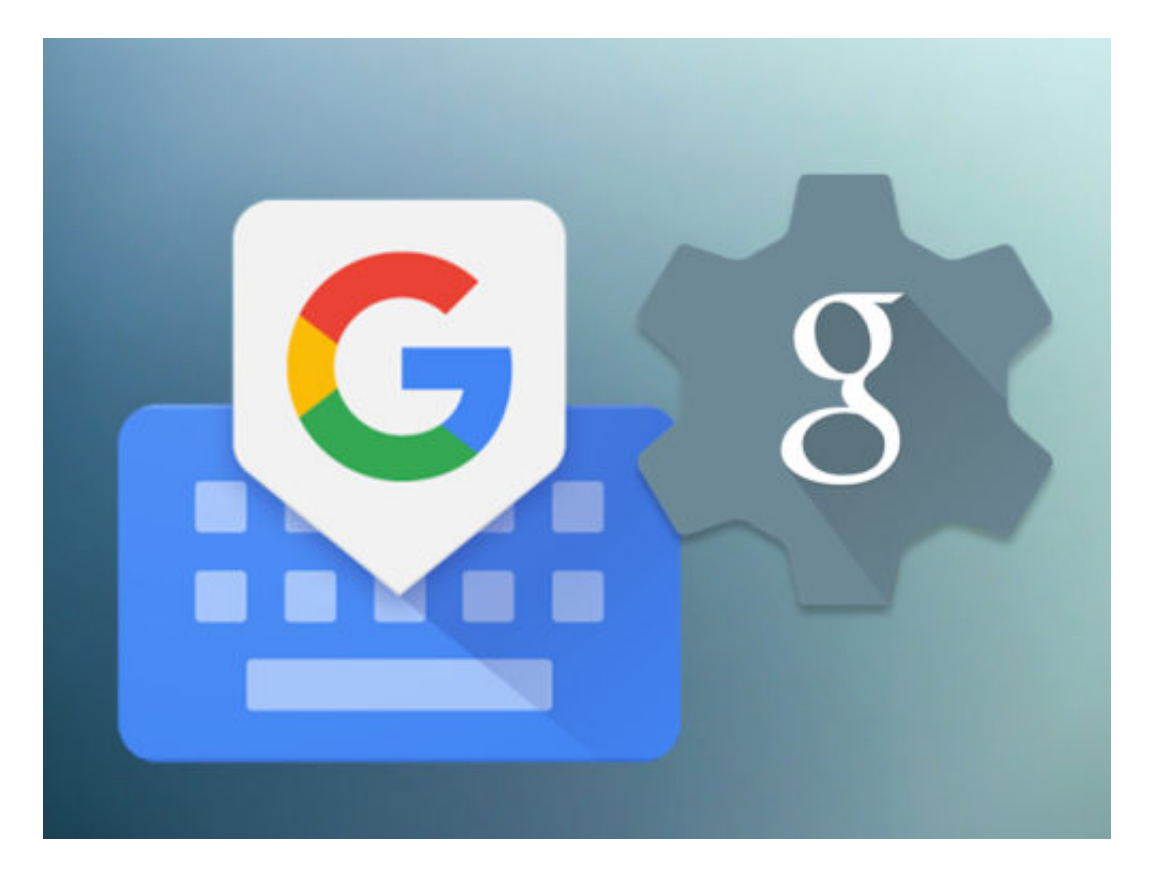

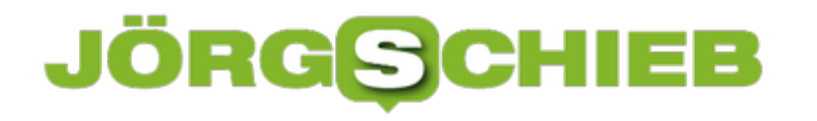

# **Amazon Go: Amazon kommt mit eigenen Supermärkten**

Amazon kennen wir bislang als riesigen Onlineshop: Hier gibt es nahezu alles. Einfach per Mausklick bestellen – und am nächsten Tag dem Kurier die Tür aufmachen. Doch Amazon will nun auch in die "reale" Welt vordringen. Mit eigenen Shops. Amazon will den Supermarkt neu erfinden, ohne Kassen, ohne Schlangen und ohne Personal im Laden. Man nimmt sich, was man braucht – und geht raus. In Seattle hat nun ein solcher Laden aufgemacht. Amazon Go genannt.

Der erste Amazon Go Laden hat jetzt in USA in Seattle – übrigens die Stadt, in der auch Amazon selbst gegründet wurde – geöffnet. Als Test. Die Kunden betreten den Laden, haben ihr Smartphone mit dabei. Sie müssen vorher eine App geladen haben, Amazon Go.

Wenn sie den Laden betreten, checken sie ein, so wie in einem Hotel. Dadurch weiß die App und vor allem auch Amazon, dass sie im Laden sind und gerade einkaufen wollen. Danach schnappen sie sich eine Einkaufstasche, gehen durch den Laden, legen alles, was sie mitnehmen wollen in ihre Tasche.

Sie müssen nichts wiegen oder scannen. Einfach in die Tasche legen, so als wäre es kostenlos. Am Ausgang halten die Kunden wieder ihr Smartphone an ein Lesegerät und checken aus. Alle Waren im Korb werden dann berechnet und dem Kundenkonto belastet. Fertig. Niemand kontrolliert irgend etwas, Amazon "weiß", was mitgenommen wurde.

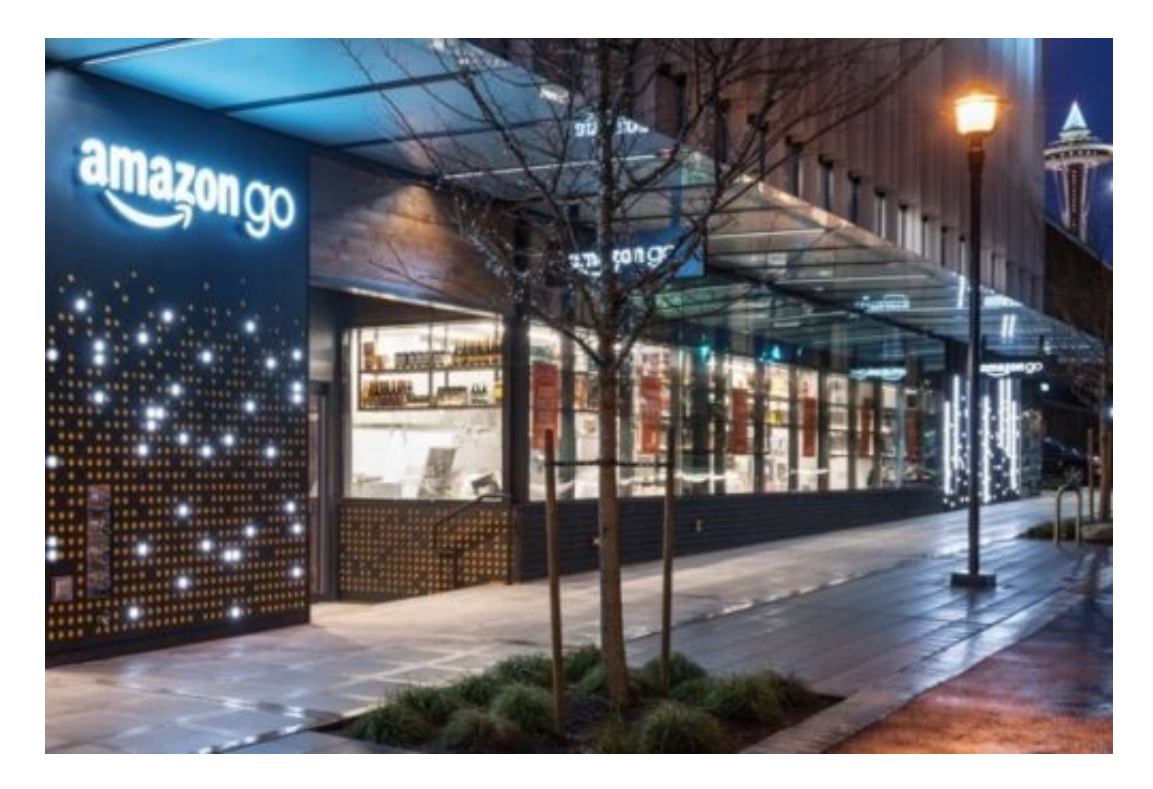

**So wird alles getrackt**

# 11 E E IÕRGS

So ein Amazon Go Shop ist natürlich vollgestopft mit Hightech, man kann es sich denken. Überall hängen Kameras, die alles sehen und beobachten. Bewegt sich ein Kunde durch den Laden, bekommt das System das genau mit. Der virtuelle Aufpasser weiß also, ob ich gerade vor den frischen Bananen stehe oder beim Eistee.

Mache ich eine Greifbewegung, wird genau aufgepasst, ob ich etwas entnehme und in meine Tasche tue. Darüber hinaus sind die Regale mit Sensoren ausgestattet, sogar mit Wagen. Sie registrieren also, ob etwas entnommen wird – und auch, wie viel, ob eine Packung oder zwei. Bei Frischwaren kann gewogen werden, wie viel entnommen wird. Auf diese Weise registriert das System, was eingekauft wird – und berechnet das.

#### **Ohne Gesichtserkennung**

Klingt spooky - und könnte bedeuten, dass die Kameras Gesichtserkennung anwenden, um die Bewegungen im Laden zu tracken. Aber angeblich ist das nicht der Fall. Durch das Einchecken am Eingang wird der Kunde als 3D-Objekt wahrgenommen und verfolgt, anhand von Größe, Kleidung, Farben etc. weiter kein Problem.

Auf Gesichtserkennung will Amazon verzichten. Zumindest erst einmal, schließlich handelt es sich nur um einen ersten Feldversuch. Da soll sich zeigen, wie zuverlässig die Technik arbeitet und wie zufrieden die Kunden sind.

[caption id="attachment\_756602" align="alignnone" width="211"]

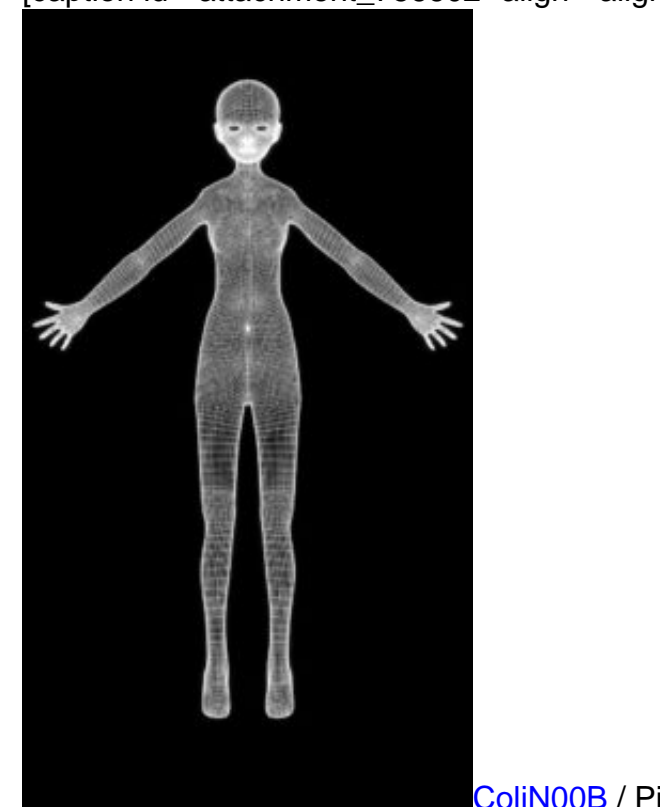

#### **Ganz ohne Schlange und Kasse**

Niemand steht gerne in der Schlange an der Kasse. Wenn das wegfällt, dürfte das viele erst mal freuen. Aber auch nur, wenn nicht zu viel oder das Falsche berechnet wird.

Das System ist natürlich sehr sensibel. Was passiert, wenn ein Kunde einen Joghurt aus dem Regal nimmt und an die falsche Stelle zurückstellt, ist mir unklar. Oder wenn das Kleinkind im Wagn nach Sachen greift und sie gleichzeitig mit Mama oder Papa in den Wagen legt.

Das sind zweifellos die Unwägbarkeiten, die im Test nun durchgespielt werden (müssen). Das Personal muss die Waren natürlich stets nachfüllen, exakt an den richtigen Positionen. Das alles lässt eine klinisch saubere Einkaufsatmosphäre erwarten.

#### **Ladendiebstahl**

Klingt so, als wäre es leicht, etwas mitgehen zu lassen. Doch offenbar ist Ladendiebstahl unmöglich. Eine Kollegin von der New York Times hat es versucht: Sie hat ein 4er-Pack Getränkedosen noch im Regal in eine Tüte eingewickelt und sich unauffällig unter den Arm geklemmt. Für die Kameras unsichtbar. Wurde berechnet!

#### **Datenschutz**

Noch gibt es keine konkreten Angaben, welche Daten erhoben und gesammelt werden. Aber wir kennen Amazon: Man wird wohl kaum etwas tun können, selbst unbewusst, was nicht registriert würde. Lege ich eine Ware zurück ins Regal? Warum? Preis zu hoch? Oder nur ein Fehlgriff? Wie lange bleibe ich vor dem Organgensaft stehen?

Registriere ich die Sonderangebote? Amazon wäre nicht Amazon, wenn nicht alles bis ins Details registrierte und ausgeweidet würde. Wenn nicht gleich am Anfang, dann zweifellos später. Klar, Tante Emma wusste auch, welche Marmelade ich einkaufe. Aber die Möglichkeiten moderner Konzerne sind ungleich größer – und die Hemmung, diese Möglichkeiten zu nutzen, geht gegen Null.

Ganz sicher. Amazon fackelt nicht lange. Jetzt werden erste Erkenntnisse und Erfahrungen gesammelt, dann wird der Konzern schauen, ob sich damit Erträge erwirtschaften lassen – und danach werden ganz sicher erste Ladenlokale eröffnet, erst in den USA, früher oder später auch bei uns.

https://www.youtube.com/watch?v=NrmMk1Myrxc

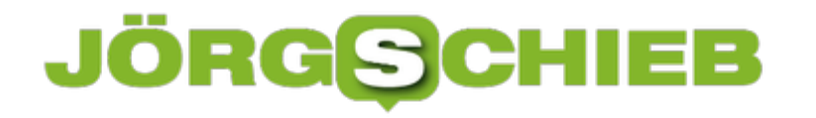

# **Alexa kommt auch auf Rechner**

Bislang gab es den Sprachassistenten Alexa ausschließlich in dafür vorgesehenen Geräten der Echo-Reihe. Doch nun hat Amazon angekündigt, Alexa auch auf PCs und Mobilgeräten anzubieten. Das Ziel ist klar: Eine größere Reichweite.

Dass Digitale Sprachassistenten wie Alexa von Amazon, aber auch Siri von Apple, Google Home von Google oder Cortana von Microsoft sich immer größerer Beliebtheit erfreuen, ist nicht zu übersehen. Im Weihnachtsgeschäft waren die Digitalen Assistenten, die man sich in die Wohnung stellen kann, ein großer Verkaufsschlager.

Amazon gebührt die Ehre, mit Alexa erster Hersteller solcher Geräte gewesen zu sein und den Trend erkannt und auch mit befeuert zu haben.

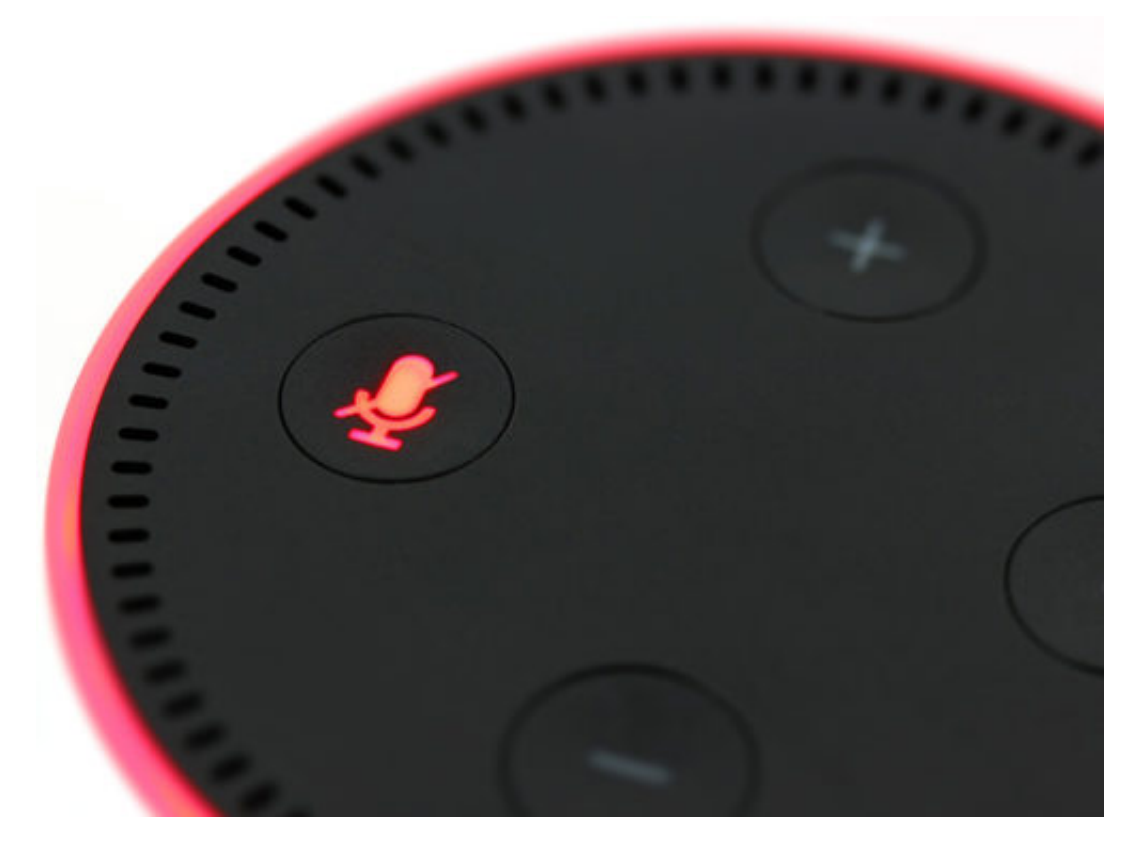

#### **Alexa soll überall präsent sein**

Doch Amazon hat einen entscheidenden Nachteil gegenüber Apple, Google und Microsoft: Die drei Großen der Branche müssen nicht unbedingt eigene Lautsprecher herstellen (das machen sie mittlerweile auch), sondern integrieren ihre Digitale Assistenten auch in ihre Geräte. Cortana ist auf allen Windows-10-Rechnern erreichbar, Siri mittlerweile auf jedem Apple-Gerät und auch Google experimentiert mit Spracheingabe in seiner Suchmaschine.

Doch diesen Wettbewerbsnachteil will Amazon nun abbauen. Alexa steht nun bald auch auf Windows-10-Rechnern zur Verfügung, in Form einer speziellen App - kostenlos. Erst mal nur

auf PCs von Acer, Asus, HP und Lenovo, aber das ist ein Anfang. Windows-10-User können dann auch am PC mit Amazon reden. Sie nutzen das eingebaute Mikrofon und die eingebauten Lautsprecher. Amazon setzt derzeit den Schwerpunkt auf Smart Home: Per Sprachbefehl die Geräte im Haus überwachen und steuern - das gefällt vielen Menschen.

https://vimeo.com/252026146

#### **Jedes Gespräch ein potenzielles Verkaufsgespräch**

Die Strategie dahinter ist klar: Amazon will noch mehr Leute an Alexa gewöhnen - und nicht darauf warten, dass sich alle entsprechende Hardware kaufen. Nach und nach wird Amazon entsprechende Apps für alle Geräte anbieten, auch für Android und iOS. So wird Alexa früher oder später überall zur Verfügung stehen und Cortana, Siri und Google Konkurrenz machen. Ein aus Sicht von Amazon kluger Schachzug, um der Präsenz der Konkurrenz etwas entgegensetzen zu können.

Alexa ist ein vergleichsweise guter Sprachassistent, der viel versteht und schnell dazu lernt. Auch das ist ein wichtiger Aspekt: Je mehr Menschen einen Assistenten benutzen, um so lernfähiger ist das System. Mehr Eigenheiten, mehr Fehler, mehr Wünsche, die verarbeitet werden können. Last not least - und das wollen wir mal nicht vergessen - freut sich Amazon natürlich über zusätzlich anfallende Daten.

Und jedes Gespräch kann zum Verkaufsgespräch werden. Kopfschmerzen? Dann kann Amazon ein Schmerzmittel verschicken. Yoga ist interessant? Dann her mit der neuen Yogamatte und dem Lehrbuch ... Ihr versteht, was ich meine.

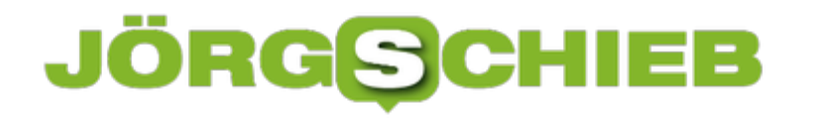

# **Die Schattenseiten von Bitcoin und Co.**

Die Kurse für Kryptowährungen wie Bitcoin explodieren derzeit. Doch kaum einer macht sich Gedanken darüber, was hinter der Kulisse abläuft, wie das Geld entsteht und verwahrt wird. Der Energiebedarf der Kryptowährungen ist jedenfalls enorm. Selbst dass Grafikkarten ausverkauft sind, ist eine Folge des Bitcoin-Wahnsinns.

Welche Grafikkarte arbeitet denn im Inneren des PCs? Wie, Grafikkarte? Ein großes Fragezeichen - außer bei Gamern, denn die sind auf extrem schnelle Hardware angewiesen, sonst ruckeln die Games oder man hat Nachteile im vernetzten Spiel.

[caption id="attachment\_755676" align="alignnone" width="500"]

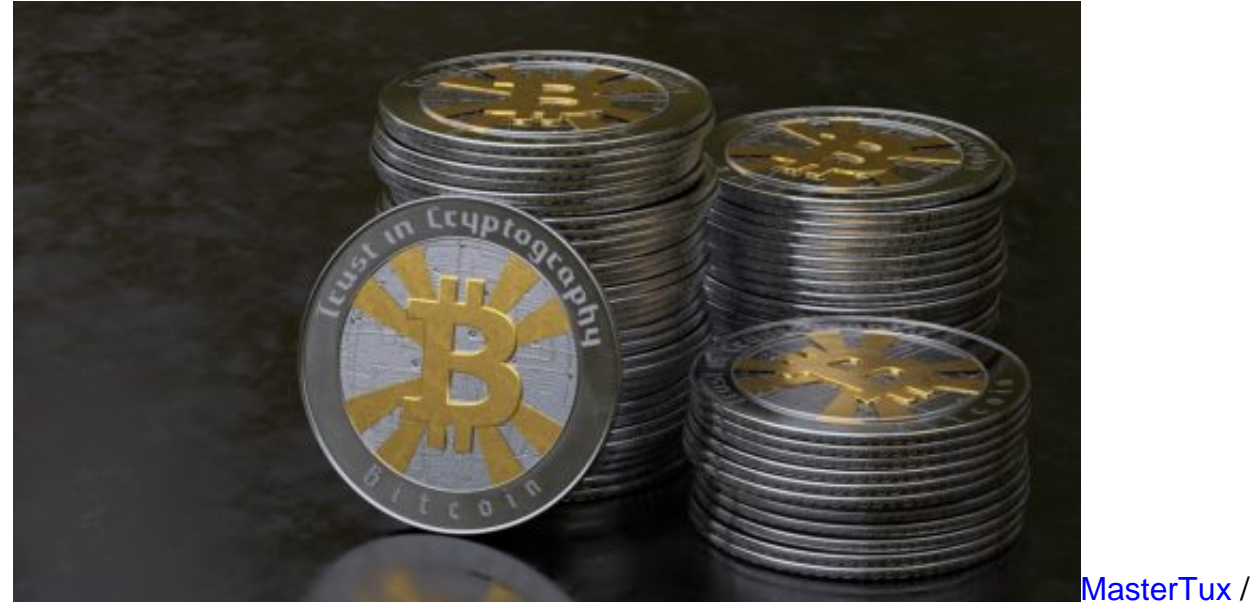

Pixabay[/caption]

#### **Ausverkauft - wegen Mining**

Das Problem: Derzeit bekommt man kaum gute Grafikkarten zu kaufen. Der Markt ist leergefegt, Aber nicht etwa, weil immer mehr Gamer Karten kaufen oder die Hersteller von Grafikkarten Engpässe hätten, sondern wegen der Kryptowährung Bitcoin. All jene, die mit Computer neue Bitcoins errechnen (Bitcoin Miner) brauchen immer schnellere Rechner, denn je schneller die Computer rechnen, desto eher sind neue Bitcoins gefunden.

Was viele nicht wissen: Leistungsfähige Grafikkarten sind Rechenkünstler. Denn sie berechnen mehrfach pro Sekunde extrem komplexe Bilder, etwa in Games, die auf dem Monitor erscheinen. Bitcoin Miner setzen sie aber dazu ein, ihnen beim Finden neuer Bitcoins behilflich zu sein. Da ein einzelner Bitcoin derzeit gut 8.500 EUR wert ist, kann man seinen Rechner schon mal eine Weile rechnen lassen.

### l El El IORGS

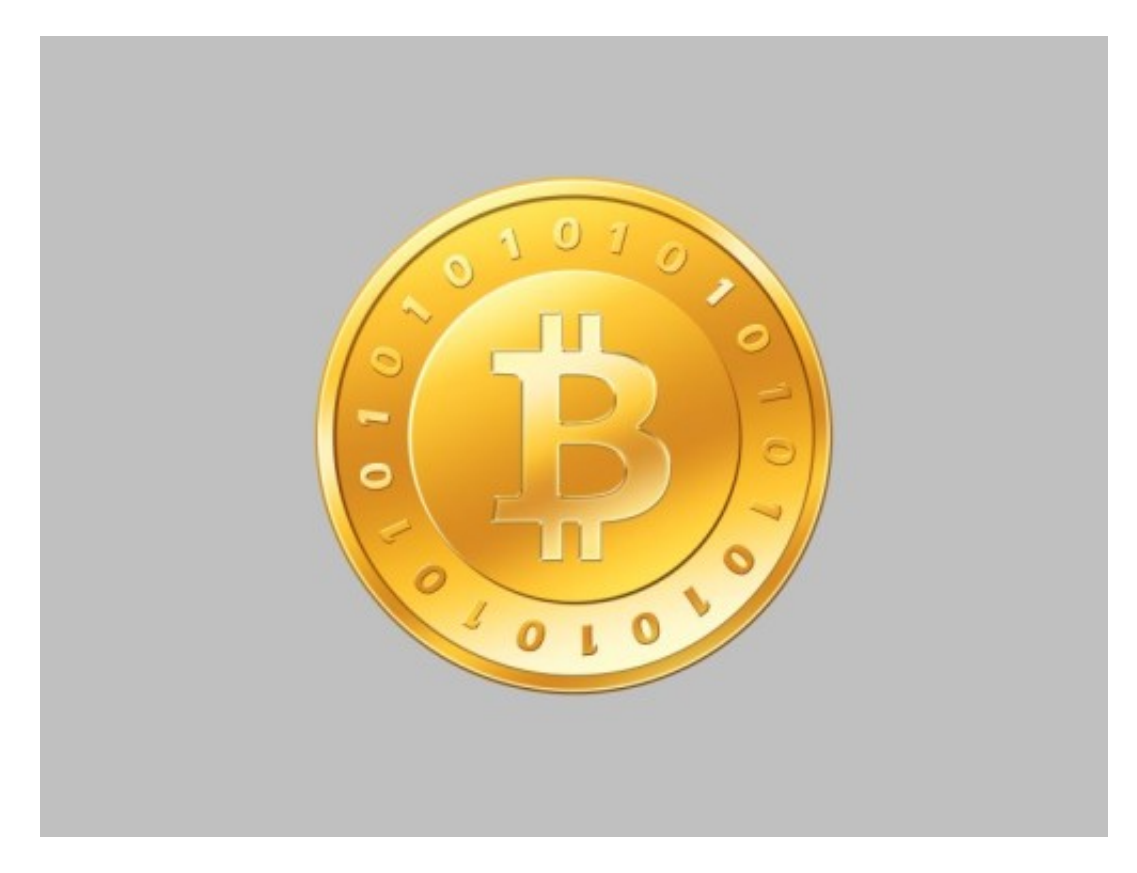

#### **China plant Stopp für Bitcoin Mining**

Hersteller Nvidia empfiehlt seinen Händlern deshalb auch, Grafikkarten nur noch an Gamer zu verkaufen. Hohe Preise, geringe Verfügbarkeit: Nvidia befürchtet Imageverluste in der für ihn wichtigen Kundschaft. Nicht das einzige Problem, das Bitcoin-Miner zu verantworten haben. Sie verbrauchen darüber hinaus auch jede Menge Strom. Denn das Minen bringt die Rechner ins Schwitzen - und das kostet Energie.

So viel, dass China das in Bedrängnis bringt und plant, das Minen künftig zu verbieten. Experten schätzen, dass rund 70 Prozent aller erschürften Bitcoins in China entstehen. Der Energieverbrauch ist brutal - und nimmt ständig zu, denn je mehr Bitcoins es gibt, desto aufwändiger (und energiefressender) wird das Mining neuer Bitcoins. Und das alles für eine "Währung", die - zumindest bislang - nur einem Zweck dient: Spekulation. Und Vertuschen illegaler Geschäfte.

[caption id="attachment\_755677" align="alignnone" width="500"]

**schieb.de** News von Jörg Schieb. https://www.schieb.de

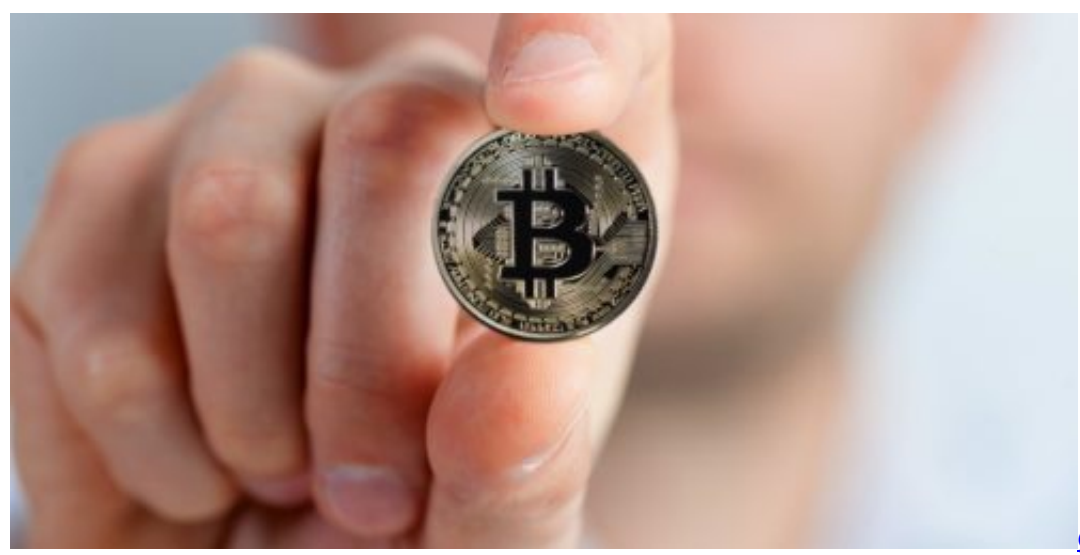

Pixabay[/caption]

geralt /

# **Laminat schneiden mit Laminatschneider, Stichsäge oder Kappsäge?**

An den letzten Wochenenden habe ich Zeit damit verbracht, einen neuen Boden in der Wohnung zu verlegen. Laminat. Da ich nicht der geborene Handwerker bin, stellten sich mir viele Fragen. Unter anderem: Wie säge ich das Laminat am besten? Handweriklich erfahrene Freunde konnten mir helfen.

Was ich gelernt habe: Wir können unterschiedliche Varianten nutzen, um Laminat zu schneiden. Es ist jedoch wichtig, die Vorteile der unterschiedlichen Methoden zu kennen.

#### **Der Laminatschneider**

Ein Laminatschneider ist ein sehr simples Gerät, nicht hochpreisig und einfach zu transportieren. Mit dem Laminatschneider erhalten Sie eine sehr saubere Antwort, wenn Sie Laminat auf die individuellen Abmessungen kürzen möchten. Bedeutsam ist auch der Punkt, dass Sie ohne Stromverbindung Laminat schneiden können. Kein Problem, falls noch keine Elektrizität vorhanden sein sollte.

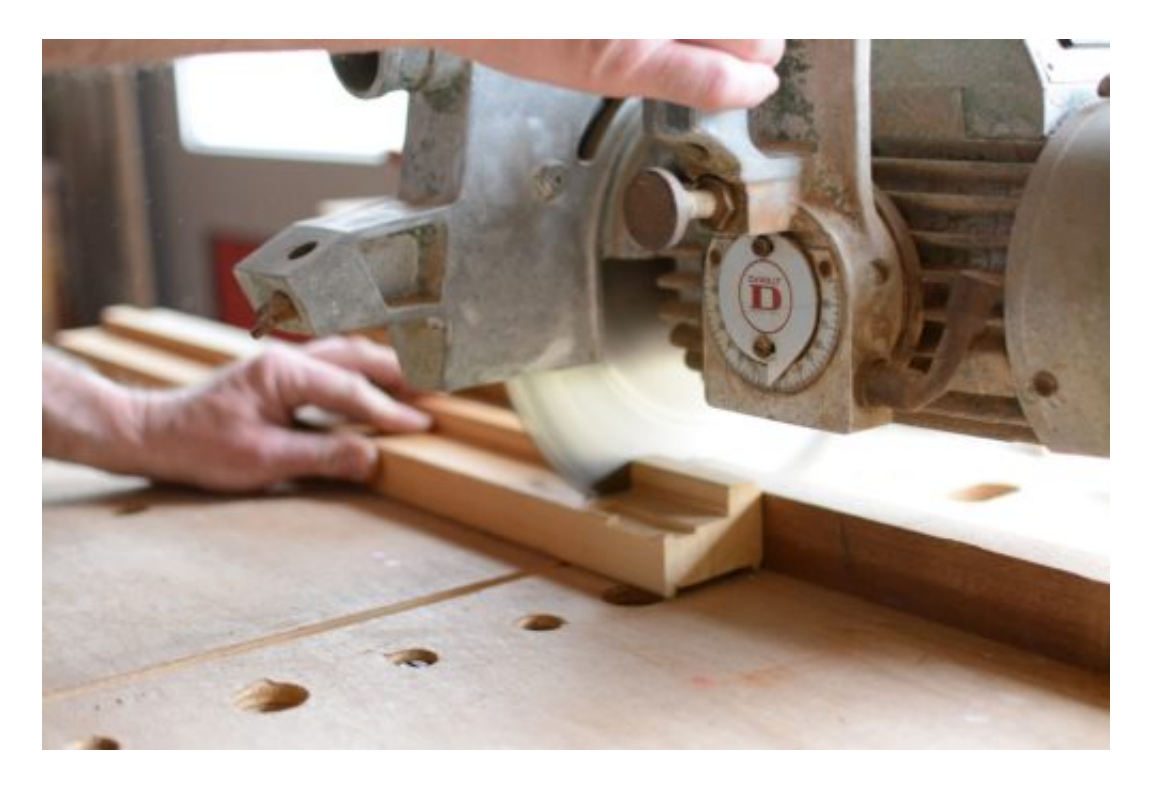

Für alle klassischen Laminatarten können Sie Laminatschneider nutzen. Dies trifft ebenfalls zu, wenn Sie eine eingebaute Trittschalldämmung besitzen. Mit Vorsicht müssen Sie bei dünnem Laminat vorgehen, damit keine Ausfaserungen entstehen oder das Laminat sogar bricht. Ein zu preiswerter Laminatschneider steigert das **Risiko des der Ausfaserungen** und nicht sauberen Schnittkanten. Zudem bietet ein Laminatschneider den Pluspunkt, geringeren Staub und Lautstärke zu produzieren, als sämtliche anderen Schneidformen. Bei der Selektion mit dem Laminatschneider ersparen Sie sich im Nachhinein genügend Arbeit. Mit diesem Gerät ist ein krampfhaftes Festhalten aller Laminatstücke nicht notwendig, um gerade Schnitte zu

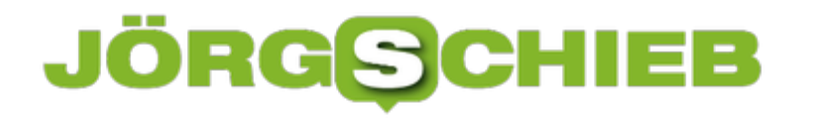

produzieren. Ohne großen Aufwand können Sie je nach Variante auch Winkelschnitte produzieren.

Für die Funktion eines Laminatschneiders benötigen Sie nur ein wenig Kraft, um die Schnitte in das Laminat zu vollziehen. Die Funktionsweise ist mit einer Hebelschere vergleichbar.

#### **Die Stichsäge**

Hobbyhandwerker wählen oftmals die Stichsäge für das Schneiden von Laminat. Der Nachteil besteht hierin, dass das Handling für Anfänger eine Problematik darstellen kann. Ein Anfänger sollte am Anfang einige Schnitte mit Abfällen absolvieren, um die Stichsäge kennenzulernen. Durch die richtige Handhabung der Stichsäge erhalten Sie den Vorteil, einen guten Schnitt zu erreichen und Sie können zusätzlich noch **jede individuelle Form** aussägen. Eine Stichsäge ist sehr preiswert. Bestenfalls fragen Sie Ihre Nachbarn, ob Sie diese für Ihre Zwecke leihen können. Zahlreiche Hobbyhandwerker besitzen eine Stichsäge in Ihrer Hobbywerkstatt.

Allerdings aufgepasst! Durch Fahrlässigkeit besteht die Gefahr, dass Sägeblätter unverzüglich abbrechen und es findet auch eine bestimmte Staubentwicklung statt. Zum Laminat schneiden müssen Sie auch **gesonderte Laminat Sägeblätter** verwenden. Ansonsten kann es passieren, dass Sie nach wenigen Schnitten bereits das Sägeblatt gegen ein neues austauschen müssen und es können Verbrennungen an der Schnittkante entstehen.

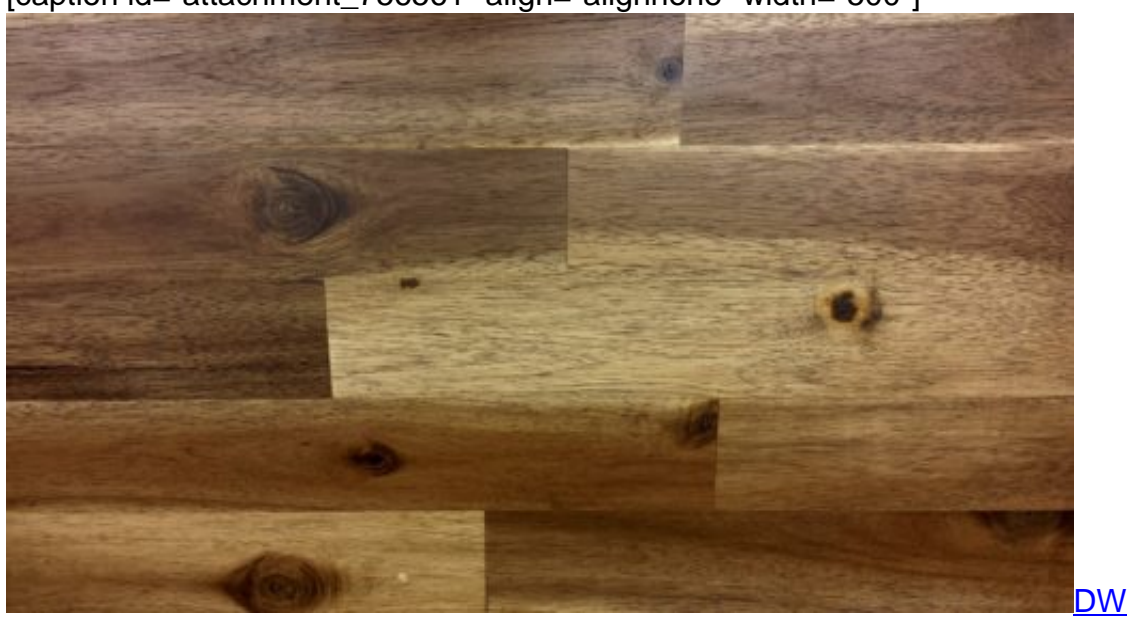

[caption id="attachment\_756561" align="alignnone" width="500"]

Pixabay[/caption]

#### DWilliams /

#### **Die Kapp- und Gehrungssäge**

Die Kappsäge besitzt ein voluminöses Aussehen und ist in der Anschaffung hochpreisig. Falls Sie nicht im Besitz einer Kapp- und Gehrungssäge sind, brauchen Sie diese nicht für den Zuschnitt von Laminat zu kaufen. Selbstverständlich ist eine Kapp- und Gehrungssäge gut

geeignet, je nach Variante lässt sich der Staub im Beutel einfangen und eignet sich ideal für Allergiker. Eine günstigere Alternative bietet der nur wenig Staub entwickelnde Laminatschneider.

Je nach Modell schneidet die Kapp- und Gehrungssäge auch Winkel. Wegen ihrer hohen Performance haben Sie die Möglichkeit, zum gleichen Zeitpunkt **mehrere Paneele** zu durchtrennen. Wegen des Volumens erhält das Laminat eine gute Ablagefläche für die Ausrichtung auf der Säge. Sie drücken die Säge herunter und sie wird wieder nach oben geleitet. Dadurch erhalten Sie einen **sauberen Schnitt** und auch die Führung der Kapp- und Gehrungssäge ist nicht sehr anspruchsvoll.

Die Kapp- und Gehrungssäge kann bei allen obigen Produkten bereits eine Konkurrenz zum Laminatschneider darstellen. Der Transport ist schwierig und die Anschaffung ist nicht gerade günstig. Hier ist jedoch auch klarzustellen, dass das Gerät nicht für Laien geeignet ist.

#### **Fazit**

Es gibt zahlreiche Optionen, Laminat zu schneiden. Sie müssen immer individuell entscheiden, womit Sie arbeiten möchten. Warum sollten Sie einen Laminatschneider gebrauchen, wenn sie eine Handsäge in Ihrer Werkstatt finden? Weshalb einen Laminatschneider erwerben, wenn Sie beim Nachbarn eine Stichsäge leihen können? Warum nicht die Kappsäge kaufen, die momentan angeboten wird?

Zum Schluss wird Laminat von jedem oben vorgestelltem Produkt geschnitten. Alle besitzen ihre Vor- und Nachteile. Der Laminatschneider wurde speziell für diese Arbeit konstruiert und ist immer unverzüglich zur Stelle. Er benötigt keinen Strom und ein leichter Transport ist im Gegensatz zu anderen Werkzeugen gewährleistet. Dies ist ein großer Vorteil, den nur die Handsäge offeriert, allerdings ist beim Zuschnitt von Laminat mit diesem Modell ein **höherer Müheaufwand** erforderlich.

Der Laminatschneider sorgt ohne viele Extras für den präzisen Schnitt. Im Vergleich zu anderen Sägen sind keine langen Vorarbeiten und Einstellungen erforderlich. Keinesfalls wird die Klinge abbrechen und dadurch wird die Gefahr ausgeschlossen. Die Schneiden sind ein wenig stumpfer und dadurch ist die Gefahr einer Verletzung eher minimaler, als mit sämtlichen anderen obigen Produkten.

Die Kapp- und Gehrungssäge erzeugt stets saubere und genaue Schnitte und Sie werden die Schnittführung als wenig anstrengend empfinden. Gegenüber dem Laminatschneider ist er auf jeden Fall gleichgestellt, jedoch hochpreisiger in der Anschaffung.

### **JÖRGE CHIEB**

# **Kontakte und Seiten auf Facebook für 30 Tage stummschalten**

In Chat-Messengern wie WhatsApp ist das temporäre Stummschalten von Kontakten längst nichts Neues mehr. Auch Facebook hat dieses Feature in seine App eingebaut und lässt Nutzer so genauer festlegen, welche Inhalte sie sehen wollen. Das Gute an der sogenannten Snooze-Funktion ist, dass sie auf 30 Tage begrenzt ist. Um bestimmte Inhalte aus der eigenen Timeline auszublenden, muss man dem entsprechenden Kontakt also nicht entfolgen oder deabonnieren.

Zunächst in der **Facebook-App** einen **Beitrag** des Kontaktes finden, der stumm geschaltet werden soll. Nun über die **drei punkte** oben rechts das erweiterte **Menü** öffnen und den Button **(Name der Seite/des Kontaktes) 30 Tage auf Snooze schalten**.

Nach Ablauf der 30 Tage wird die Snooze-Funktion automatisch aufgehoben. Manuell kann die Funktion leider nicht vor Ende der 30 Tage rückgängig gemacht werden. Zwar wird nach Einschalten der Snooze-Funktion ein **Rückgängig machen** Button angezeigt, dieser verschwindet aber, wenn die App geschlossen wird.

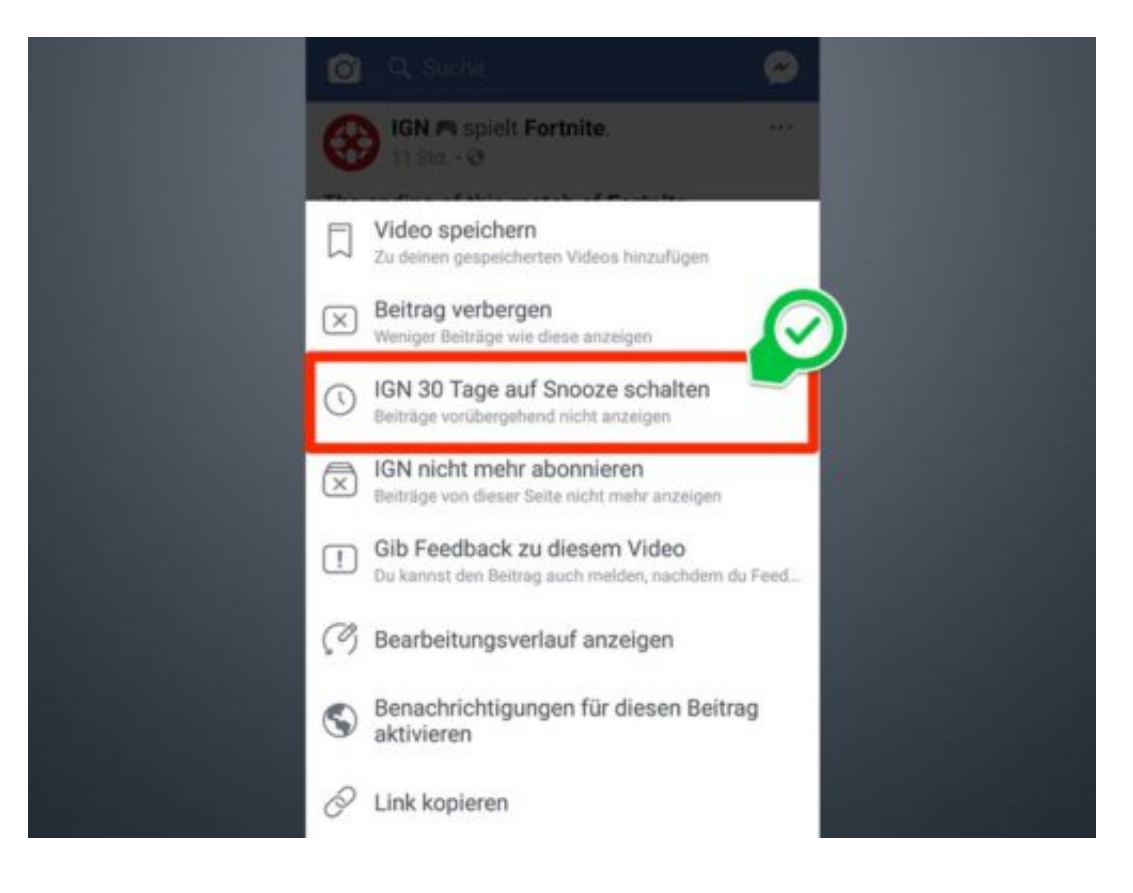

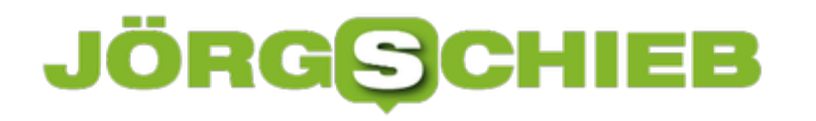

# **Aktivitätsstatus in Instagram verbergen**

Im Facebook Messenger und in WhatsApp ist der Aktivitätsstatus schon lange ein un**b**eliebtes Thema. Nicht jedem gefällt es, dass Kontakte jederzeit sehen können, wann man zuletzt online war. Auch Instagram hat diese Funktion mit seinem letzten Update eingeführt. Wer seinen Aktivitätsstatus gerne verbergen möchte, sollte also auch in Instagram folgende Einstellung vornehmen.

Auf Android Smartphones muss zunächst das eigene **Profil** in der Instagram App aufgerufen werden. Hier nun die erweiterten **Optionen** in der Ecke oben rechts öffnen und bis zum Punkt **Aktivitätsstatus anzeigen** scrollen. Hier muss nun der **Schieberegler** deaktiviert werden. iPhone-Nutzer finden die Einstellung im eigenen **Profil** über das **Zahnrad-Symbol**.

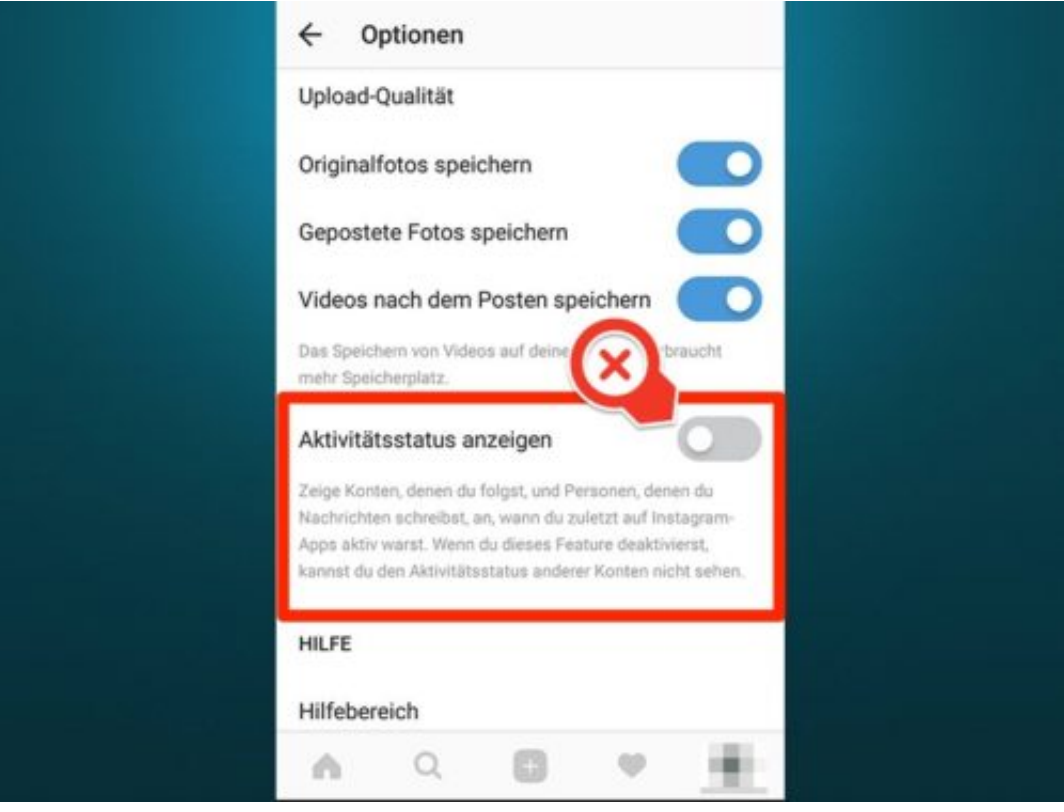

# **Dunkles YouTube-Design unter iOS aktivieren**

Wer abends oder bei wenig Licht sein Smartphone oder Tablet benutzt, um Videos zu schauen, wird sich früher oder später die Augen reiben: Bei den meist sehr hellen Designs von Apps und Webseiten kann es schnell anstrengend werden, eine Seite längere ganze Zeit anzuschauen. Auch das Herunterregulieren der Displayhelligkeit ist da oft nur wenig hilfreich.

Viele Webseiten stellen für diesen Fall bereits eine dunklere Benutzeroberfläche zur Verfügung. Auch YouTube hat dieses Feature jetzt mit der neusten Version auf iOS Geräte gebracht.

Zunächst bitte sicherstellen, dass **Version 13.01.4 oder höher** der YouTube App auf dem Gerät installiert ist. In der App dann das **Profil** über das Icon oben rechts in der Ecke öffnen und **Einstellungen** öffnen. Hier findet sich nun ein Schieberegler neben dem Punkt **Dark Theme**, der sich aktivieren lässt.

Ein weiterer nützlicher Nebeneffekt ist, dass das abgedunkelte Design außerdem den Akku des iPhones oder iPads schont, da weniger helle Pixel beleuchtet werden müssen.

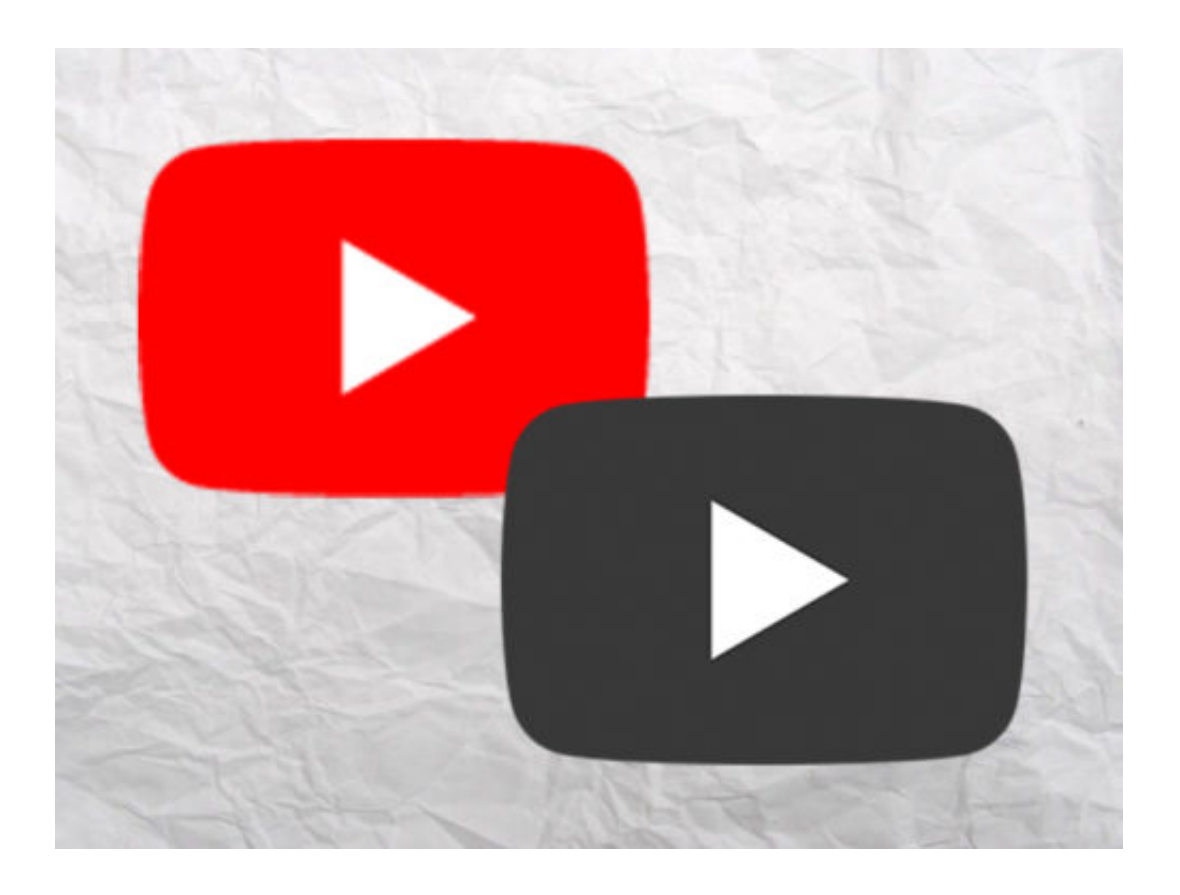

# **WhatsApp Business kommt**

Das bereits vor Monaten vorgestellte Konzept "WhatsApp Business" wird nun Wirklichkeit. WhatsApp hat die lang erwartete App für Unternehmen auf den Weg gebracht: Vorerst zwar erst mal nur in Indonesien, den USA, Großbritannien, Mexiko und Italien - aber das ist ein eindeutiger Startschuss.

Die Business-App gibt es ab sofort für Android kostenlos zum Download. Sie soll es vor allem kleinen und mittelständischen Unternehmen ermöglichen, mit WhatsApp Geld zu verdienen. Schon bald soll es auch im Rest der Welt losgehen, also auch bei uns in Deutschland, wie WhatsApp in einem Blogeintrag verrät.

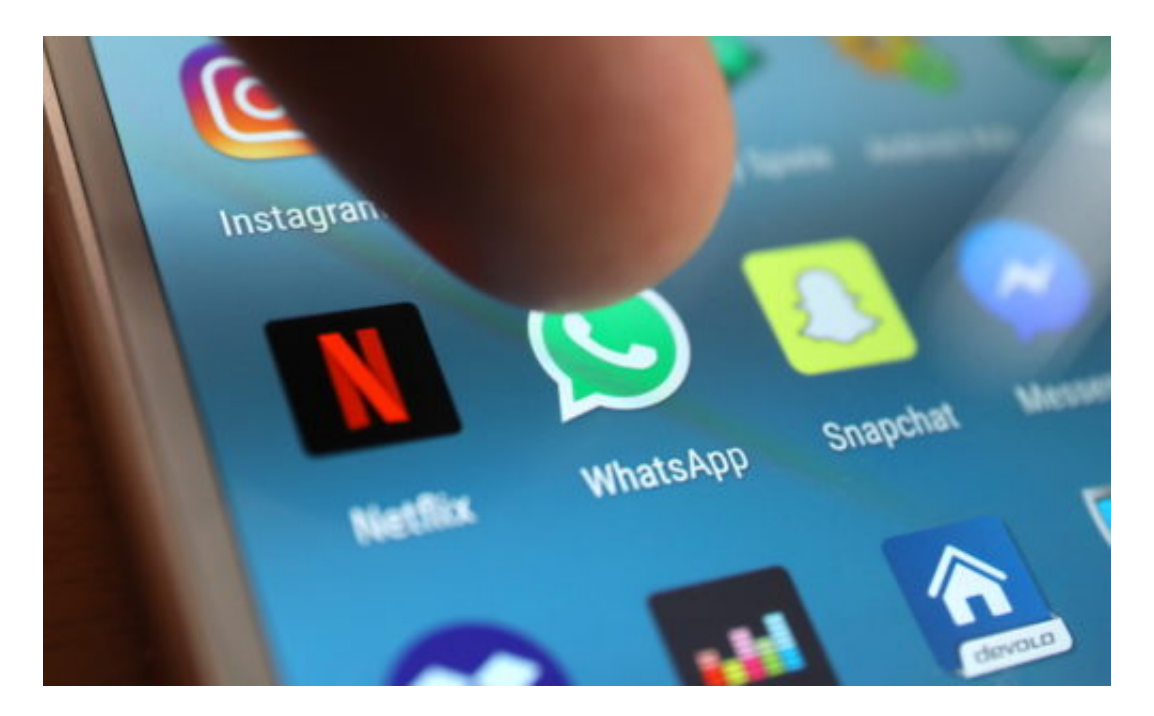

#### **Kommunikationswerkzeug für Unternehmen**

Kernaufgabe der App für Business-Kunden soll erst mal sein, "Kunden zu antworten". Außerdem sollen Unternehmer einfacher zwischen Kunden- und Privatnachrichten unterscheiden können. Das Wichtigste jedoch: Es wird möglich, eine offizielle Präsenz für Unternehmen zu erstellen.

Für die rund eine Milliarde Nutzer ändert sich erst mal nichts. WhatsApp bleibt kostenlos. Aber WhatsApp soll nach und nach zu einem Werkzeug für die Wirtschaft werden. Doch wenn wir mit WhatsApp nicht nur kommunizieren, sondern auch Geschäfte abwickeln, wächst die Bedeutung von WhatsApp natürlich in mehrerlei Hinsicht: Die App ist dann nicht nur für viele Menschen das wichtigste Kommunikationswerkzeug, sondern für viele irgendwann ein wichtiger Umsatzgenerator.

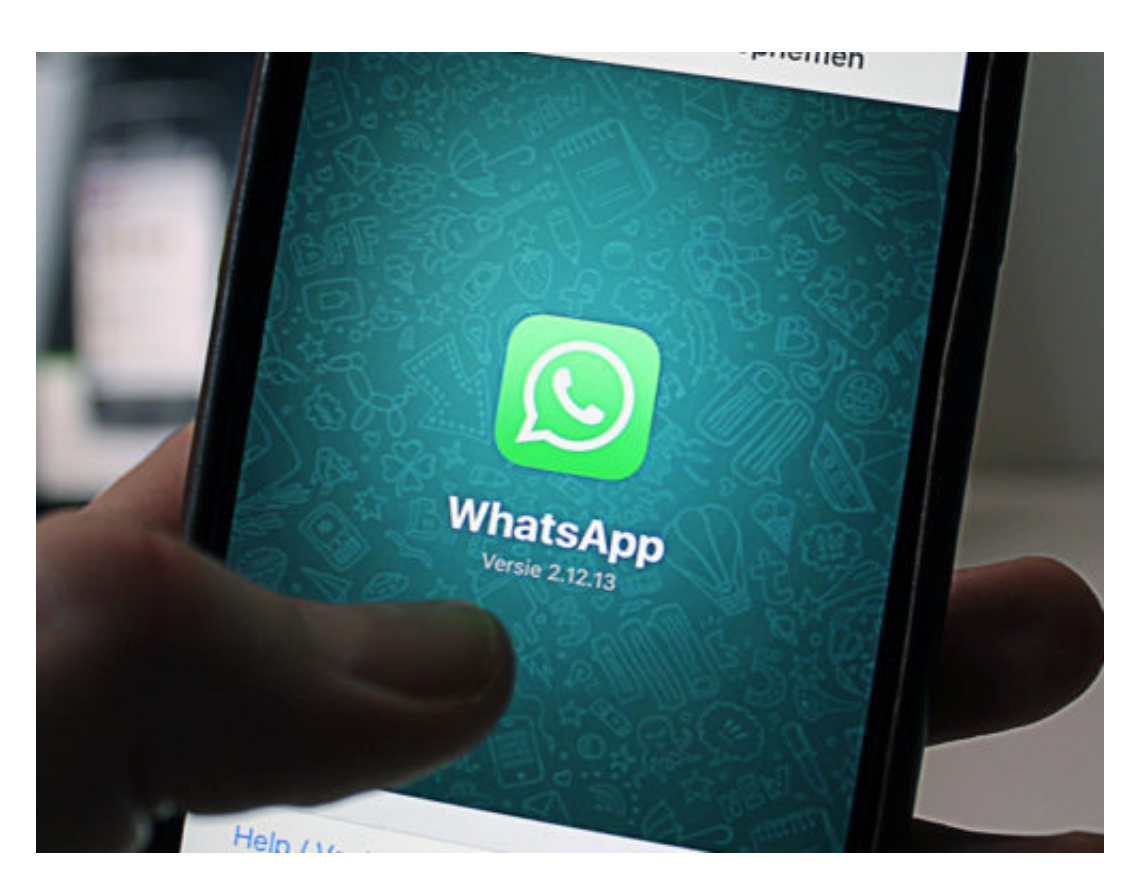

#### **Bezahlen mit WhatsApp? Denkbar!**

Klingt erst mal nach keiner großen Sache, hat aber enormes Potenzial - für WhatsApp und damit für den Betreiber Facebook. Schon bald wird man nach dem asiatischen Vorbild WeChat mit WhatsApp auch bezahlen können. Spätestens dann öffnen sich für Facebook ganz neue Türen: Ein für User bequemes Zahlungsinstrument in der Hand zu haben, ist äußerst attraktiv. Auch Facebook selbst könnte dann kostenpflichtige Dienste anbieten und die Zahlung selbst abwickeln.

Ganz zu schweigen von zusätzlichen Daten, die in die Hände des US-Unternehmens wandern. Unternehmer und Unternehmen sollten sich gut überlegen, ob sie sich in eine zusätzlich Abhängigkeit begeben wollen. Und die Politik muss entscheiden, ob sie es zulassen möchte, dass ein US-Unternehmen nicht nur die Kontrolle über die Kommunikation übernimmt, sondern auch noch über geschäftliche Prozesse. So lange wir nicht wissen, was WhatsApp vorhat, haben wir genügend Grund, besorgt zu sein.

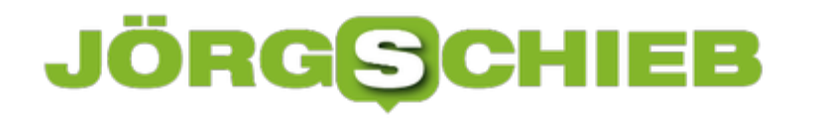

# **Änderungen an Dateien überwachen**

Der Mac hat die Time Machine, Word den Modus "Änderungen nachverfolgen" – doch wie ist es mit Dateien, Texten und Bildern im Allgemeinen? Wer Änderungen an beliebigen Dateien bequem nachvollziehen möchte, nutzt dazu ein spezielles System namens Git.

Das wurde ursprünglich zur Verwaltung der Programmierung des Linux-Kernels entwickelt. Git ist kostenlos und kann für verschiedene Systeme von www.git-scm.com heruntergeladen werden. Das eigentliche Tool basiert auf dem Terminal, zahlreiche grafische Oberflächen sorgen aber für einfachere Bedienung auch am Desktop-PC.

Mit Git wird ein Ordner mit Dateien zunächst als überwacht erklärt (Repository). Die ursprüngliche Version der Daten wird dann erfasst (Commit). Später können jederzeit die Unterschiede zwischen den aktuellen Daten und der zuvor erfassten Version abgerufen werden (Diff). Sollen die Änderungen übernommen werden, folgt ein erneuter Commit.

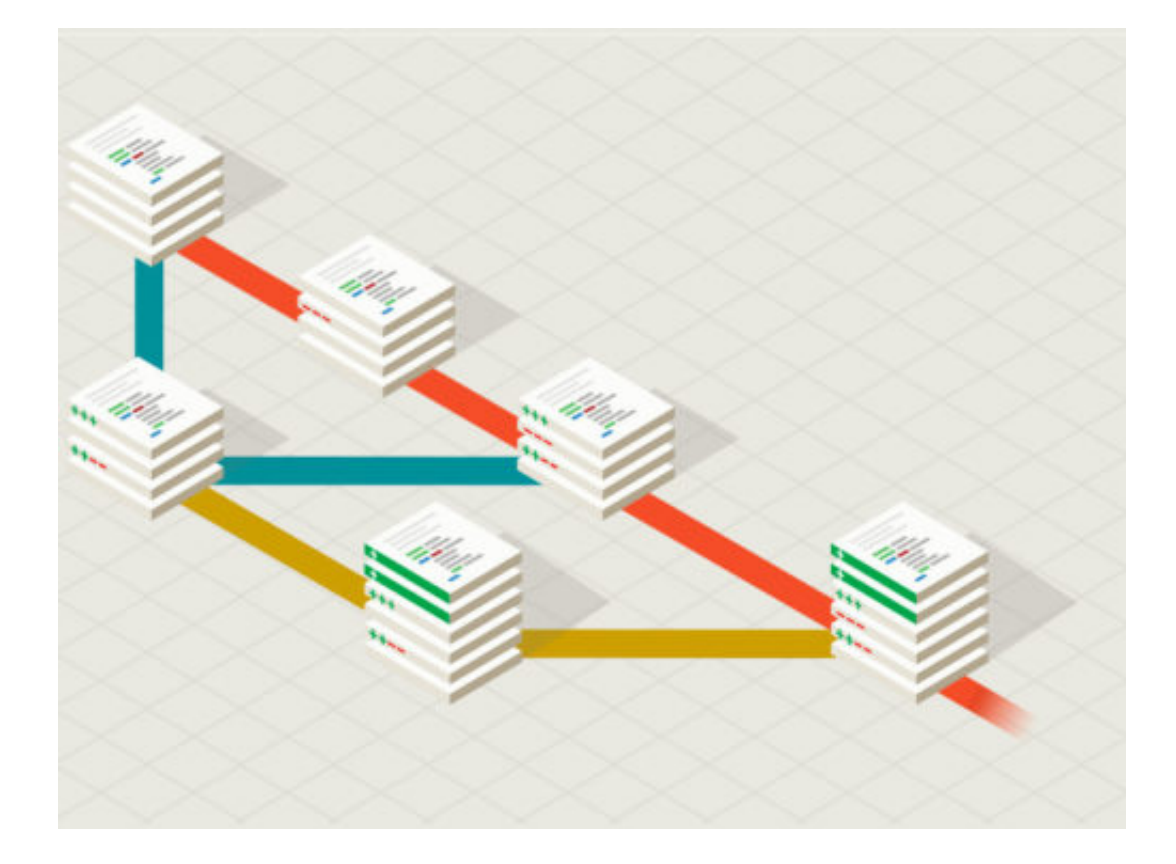

#### www.git-scm.com

# **Warn-Apps: KatWarn, Nina und Co.**

Was los sein kann, wenn ein Sturm übers Land zieht, das haben wir ja gestern gesehen. Friederike hat uns mächtig zugesetzt. Aber manche waren besser informiert als andere. Denn sie haben eine WarnApp wie Katwarn installiert. Es gibt mittlerweile mehrere Apps – die einen warnen, wenn sich ein Unwetter ankündigt. Nach dem Unwetter ist vor dem Unwetter: Wer solche Apps nicht kennt oder bislang nicht einsetzt, sollte möglicherweise umdenken.

"Extremwetterlage – höchste Warnstufe". So hat die App KatWarn ihre Nutzer rechtzeitig vor Sturmtief Friederike gewarnt. Mehr als das: In der Onlinekarte waren sogar die genauen Windgeschwindigkeiten eingezeichnet. Doch die kostenlose Warn-App hält einen nicht nur auf dem Laufenden, sondern verrät auch, wie wir uns bei Unwetterwarnungen am bestem verhalten.

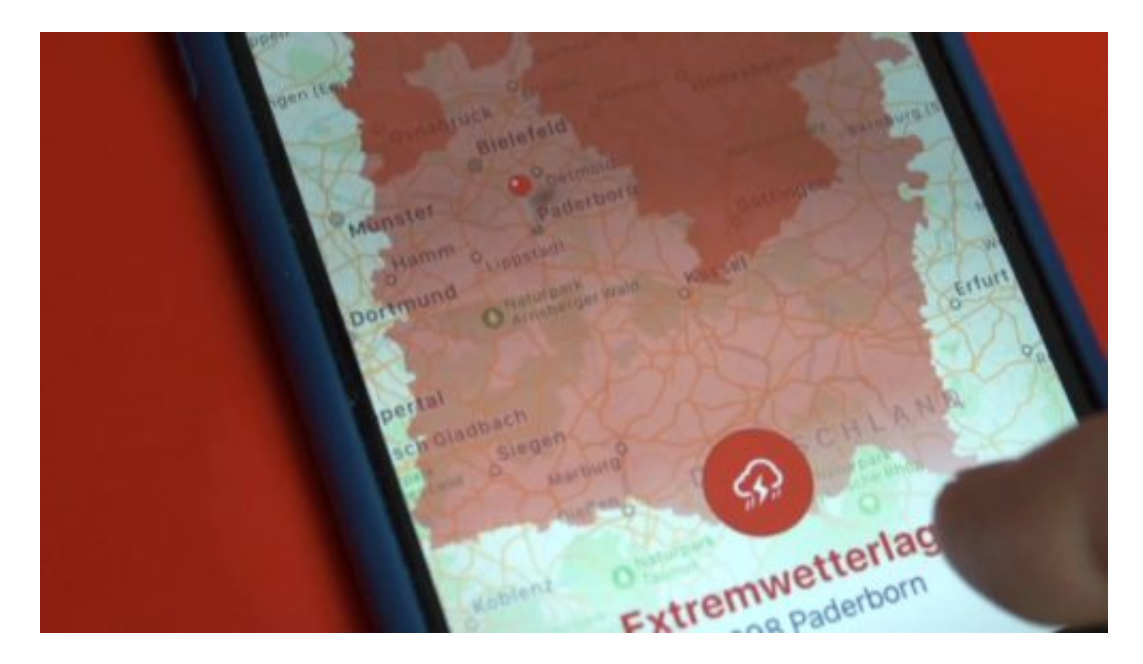

#### **Mehrere Apps verfügbar**

Warn-Apps wie Katwarn können wirklich ungemein praktisch sein. Man muss nur wissen, dass es sie gibt – und die Apps dann natürlich laden, installieren und auf die eigenen Bedürfnisse anpassen.

Denn eins ist klar: Apps können einen nur warnen, wenn man sie auch auf dem eigenen Smartphone hat. Das ist ein wichtiges Stichwort: Da heute fast jeder ein Smartphone in der Hosentasche hat, warnen Behörden, Feuerwehren und Unwetterzentralen uns heute eben nicht mehr nur über Radio und Fernsehen oder per Sirenen, sondern eben auch über diese speziellen Warn-Apps.

Es gibt mittlerweile mehrere solcher Apps, die einen vor akuten Bedrohungslagen warnen und über Hintergründe informieren.

Neben der Katwarn zum Beispiel auch die WarnApp Nina, das Notfall und Nachrichten

# **JÖRGS** lee

Informationssystem vom Bundesamt für Bevölkerungsschutz und Katastrophenhilfe. Und als drittes die Warnwetter-App des Deutschen Wetter Dienstes.

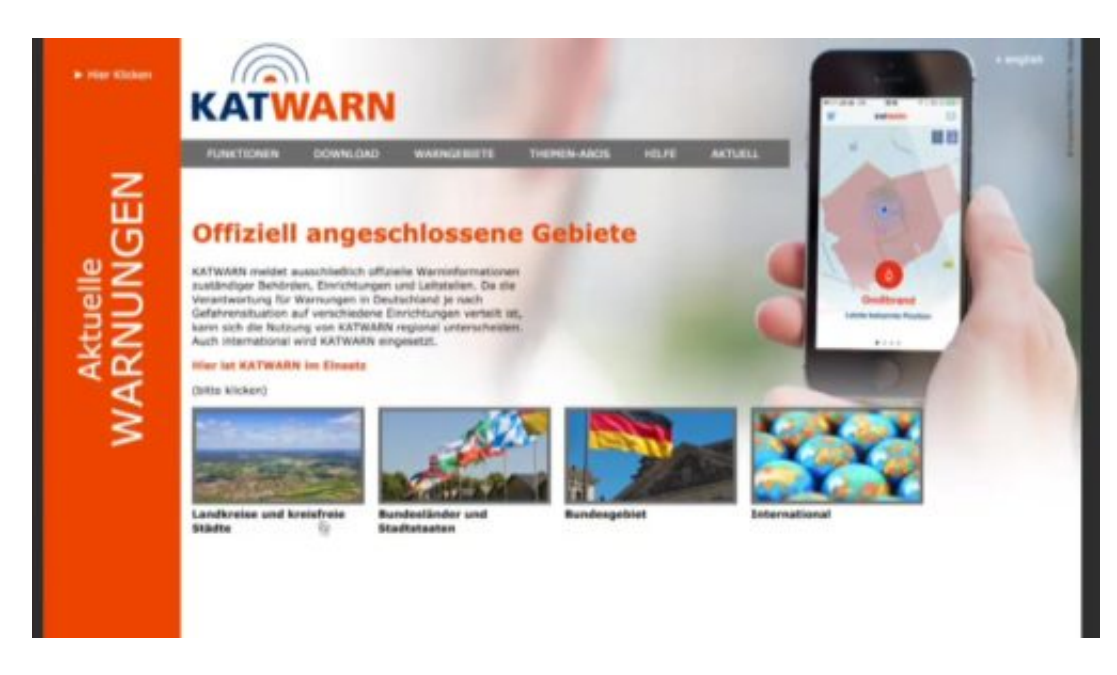

#### **Aktueller Aufenthaltsort entscheidend**

Dank GPS und Ortungsfunktion wissen alle drei Apps, wo wir gerade sind, können uns also gezielt warnen. Die Apps melden sich aber nur unter bestimmten Umständen bei uns – außerdem ist auch nicht jede Stadt und Gemeinde mit jeder App verbunden. Das macht's kompliziert, ist aber so.

Welche Städte und Gemeinden bereits mit KatWarn kooperieren und über die App warnen können, lässt sich im Netz nachschauen. Katwarn wird bislang nur von wenigen Städten und Gemeinden hier bei uns im Westen unterstützt. In Süddeutschland sieht es deutlich besser aus. Wer da wohnt oder Urlaub macht: Hat Glück.

Gewarnt wird man bei Unwettern, Bränden, Chemieunfälle, Bombenfunden oder Amoklagen. Die Behörden müssen KatWarn allerdings gezielt nutzen. Pluspunkt von KatWarn: Man kann sich auch ohne App warnen lassen, etwa, wenn man ein altes Smartphone benutzt per SMS. Oder wenn man gar kein Handy hat: Auf Wunsch schickt KatWarn einem sogar eine E-Mail.

Dafür muss man sich dann allerdings mit E-Mail-Adresse auf der Webseite registrieren.

**schieb.de** News von Jörg Schieb. https://www.schieb.de

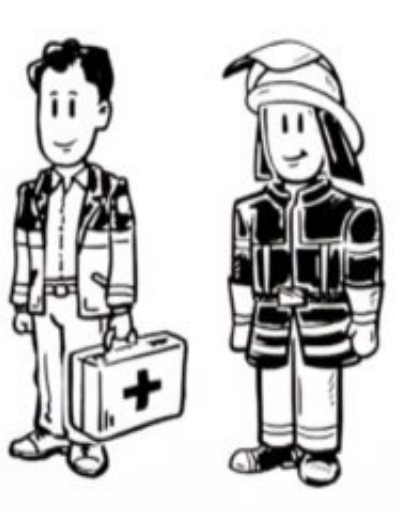

#### **Alternative Nina**

Eine andere Warn-App ist wie gesagt Nina vom Bundesamt für Bevölkerungsschutz und Katastrophenhilfe. Nina steht für Notfall und Nachrichten Informationssystem. Eine ganz offizielle Sache also: Hier werden die Meldungen von Behörden, Städten, Gemeinden und Wetterdienst aus ganz Deutschland gesammelt und ausgewertet.

Man wird am aktuellen Aufenthaltsort gewarnt, kann aber auch Orte eintragen, die man grundsätzlich überwachen möchte. Bei Nina sind es vor allem Feuerwehren, die Warnungen aussprechen – und der Zivilschutz. Die App ist eine wirklich gute Ergänzung zu KatWarn, da die KatWarn App ja nicht mit allen Städten und Gemeinden kooperiert – Nina aber alle Städte und Gemeinden im Blick behält.

Die App warnt vor Gefahrstoffen, Unwettern, Hochwasser, Wetterlagen und vieles mehr.

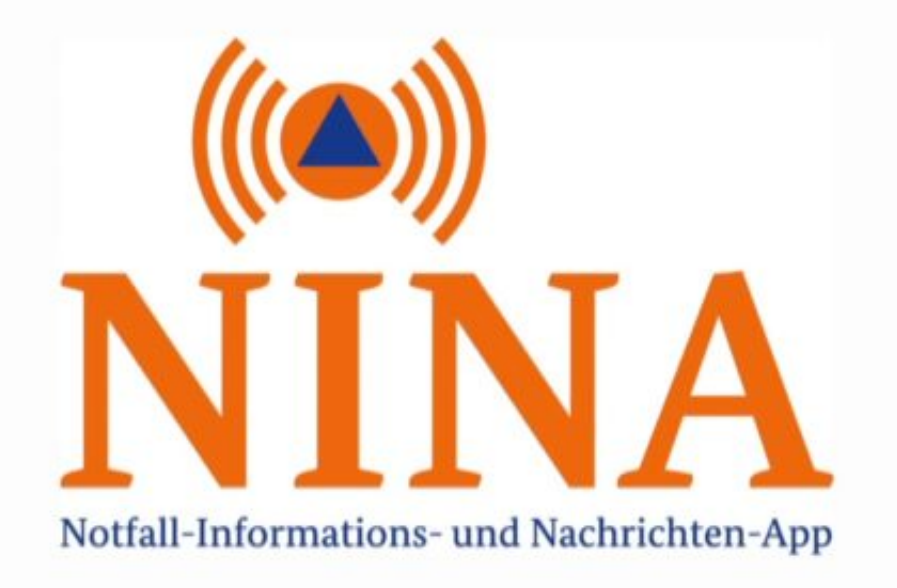

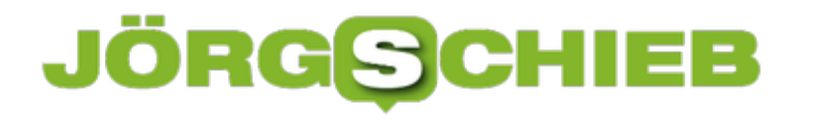

#### **Sich informieren**

Sich warnen lassen ist eine Sache – sich informieren eine andere. Das machen öffentlichrechtliche Sender längst nicht mehr "nur" im Radio und Fernsehen.

Die WhatsApp-Gruppe des WDR zum Beispiel ist richtig gut. Wer sich hier einträgt, bekommt mehrmals täglich aktuelle Nachrichten, vor allem morgens und abends. Bei aktuellen Lagen gibt es auch von uns Warnungen und Meldungen – per WhatsApp. Ideal, um sich über Ereignisse in unserem Land zu informieren.

Falls Radio oder Fernsehen mal ausfallen: Natürlich kann man auch die Livestreams im Web hören oder sehen. Und wer bereits einen Digitalen Assistenten wie Alexa oder Echo zu Hause stehen hat, kann sich jederzeit mit aktuellen News und Infos versorgen lassen. Nachfragen reicht. OTON Alexa, was sind die News.

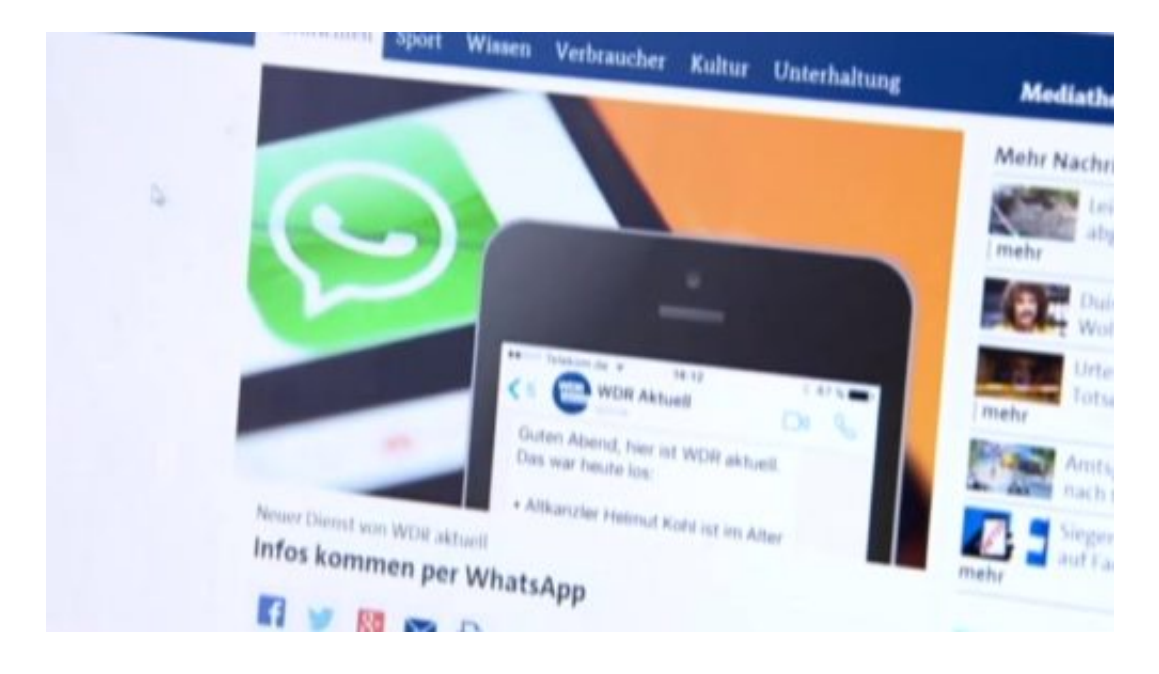

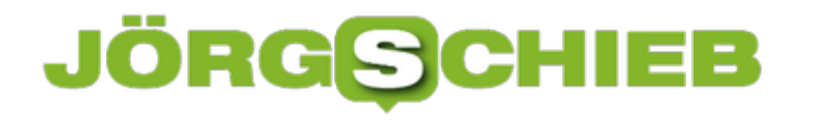

### **Interessante Videos schneiden in Windows 10**

Mit der Story Remix-Funktion in der Foto-App von Windows 10 lassen sich Filme aus einzelnen Videos und Fotos erstellen. Das funktioniert einfacher als im Movie Maker, zeigt aber ansehnliche Resultate.

Zunächst werden in Frage kommende Teil-Videos in die Bilder-Bibliothek verschoben, damit die Foto-App sie finden kann. Jetzt in der Foto-App bei den Alben auf Video erstellen klicken. Nun lassen sich die gewünschten Bilder und Videos für den Film auswählen. Danach in der Vorschau-Timeline festlegen, wie lange jedes Bild oder Video im Film zu sehen sein soll. Die Reihenfolge lässt sich durch Ziehen ändern.

Besonderes Highlight: Mit Bewegungen, Filtern und Musik aus der Musik-Bibliothek des PCs wird der Film interessanter. Die Effekte gelten für jedes Element einzeln. Auch Text ist kein Problem. Zum Schluss lässt sich der Film als kleiner, mittelgroßer oder großformatige MP4-Datei exportieren.

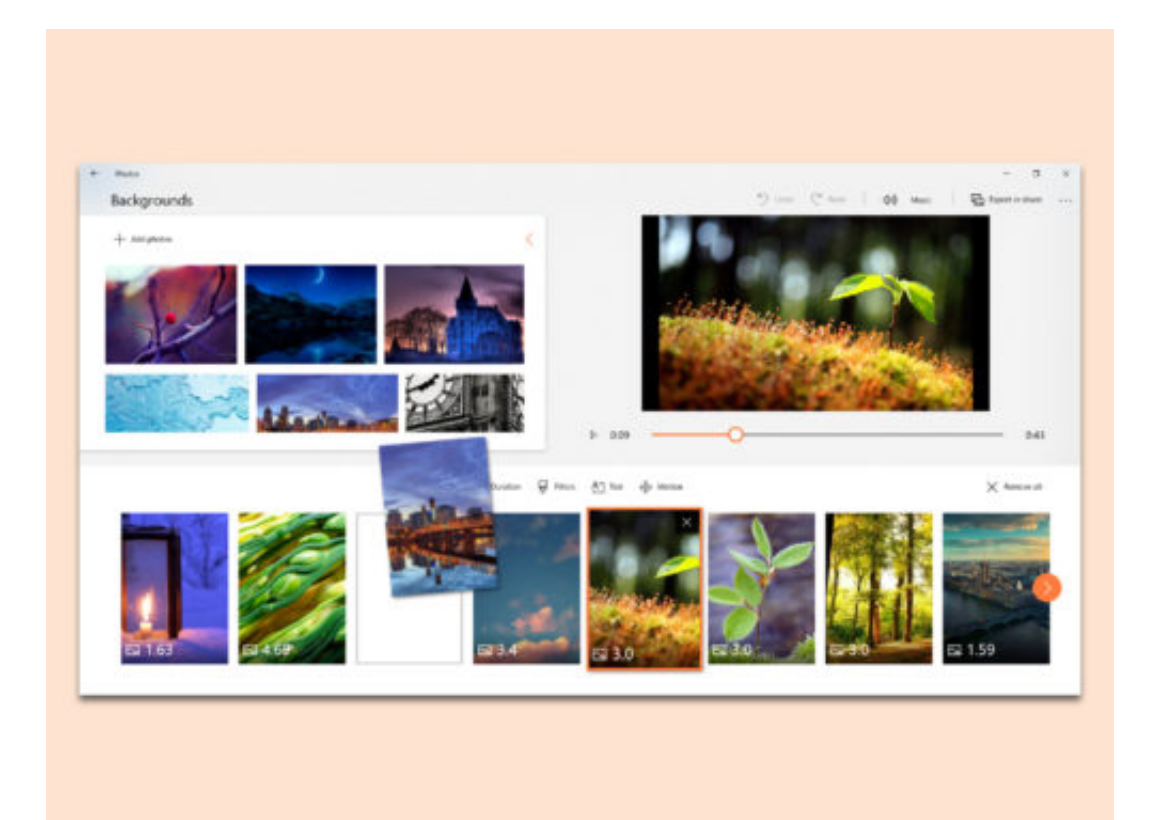

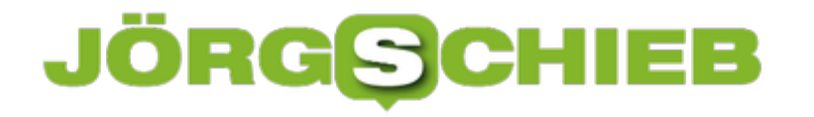

# **Ziel einer Verknüpfung ändern**

Manchmal verschiebt man Dateien auf der Festplatte – etwa dann, wenn man mal wieder aufräumt. Liegen dann zum schnelleren Zugriff Verknüpfungen zu den Dokumenten auf dem Desktop, lassen diese sich womöglich nicht mehr aufrufen, weil das Ziel nicht gefunden wird.

In diesem Fall kann das Ziel einer Verknüpfung auch manuell leicht angepasst werden. Und so geht man dazu vor:

- 1. Als Erstes mit der rechten Maustaste auf die Verknüpfung klicken, deren Ziel geändert werden soll.
- 2. Jetzt die **Eigenschaften** aufrufen.
- 3. Nun kann das Ziel bequem geändert werden.

**Tipp:** Wer den neuen, korrekten Pfad nicht genau kennt, kann vorher mit gedrückter [Umschalt]-Taste auf die Zieldatei klicken und im Menü die Funktion **Als Pfad kopieren** aufrufen.

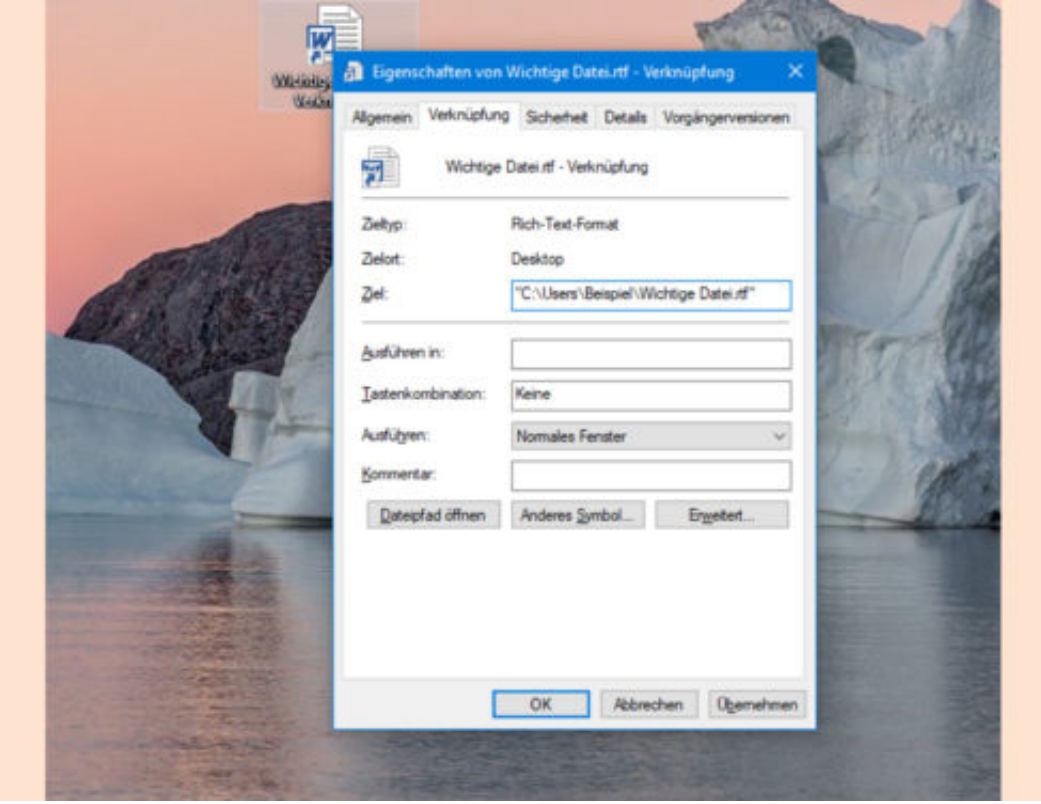

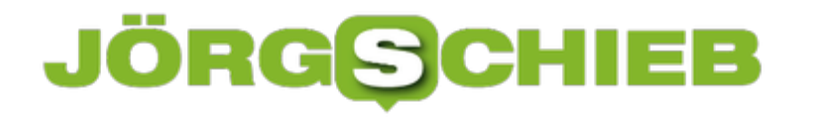

### **Datum der Windows-Installation auslesen**

Wie alt eine Windows-Installation ist, lässt Rückschlüsse auf ihre Leistung zu. Denn je länger ein PC nicht neu eingerichtet wurde, desto mehr Rückstände von Programmen und alten Daten sind vorhanden und bremsen ihn aus. Wann Windows installiert wurde, lässt sich auf zwei Wegen ermitteln.

Bei Windows 10 helfen Klicks auf **Start, Einstellungen, System, Info**. Hier kann das Datum unter der Überschrift **Windows-Spezifikationen** abgelesen werden.

Alternativ öffnet man ein neues Fenster des Datei-Explorers. Dort dann zum Bereich **Dieser PC** navigieren und hier auf das System-Laufwerk doppelklicken. Nun mit der rechten Maustaste die **Eigenschaften** des Windows-Ordners aufrufen. Sodann verrät das System bereitwillig, wann dieser Ordner – und damit das System – erstellt wurde.

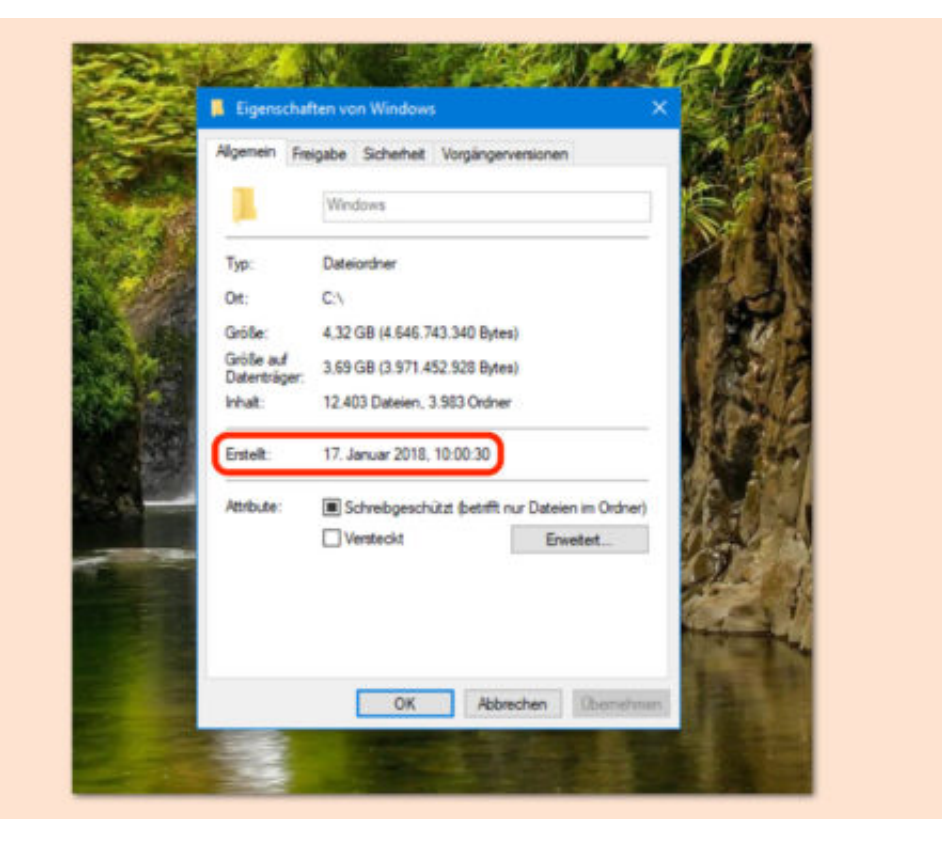

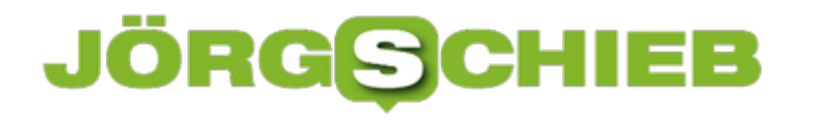

# **CPU-lastige Programme killen**

Läuft der PC nur noch sehr lahm, liegt das entweder an einer vollen Festplatte. Oder der Prozessor hat so viel zu tun, dass keine Zeit mehr bleibt, die Eingaben des Nutzers zu verarbeiten. In diesem Fall kann es kurzfristig helfen, Programme zu beenden, die besonders viel CPU-Leistung in Anspruch nehmen.

CPU-lastige Programme erscheinen auf den ersten Blick direkt im Task-Manager. Er lässt sich aufrufen, indem mit der rechten Maustaste auf eine freie Stelle der Taskleiste geklickt wird. Danach im Task-Manager zum Tab **Details** navigieren.

Hier lässt sich die Ansicht nun nach CPU sortieren, indem man oben auf die entsprechende Spalte klickt. Die Prozesse, die den Prozessor am meisten auslasten, erscheinen nun – ggf. nach zweimaligem Klick auf die Spalte – ganz oben. Von hier aus lassen sich zugehörige Programme im Bedarfsfall auch als Prozess beenden. Am besten ist es aber, wenn man die Anwendung auf normalem Weg schließt, sonst können Daten verloren gehen.

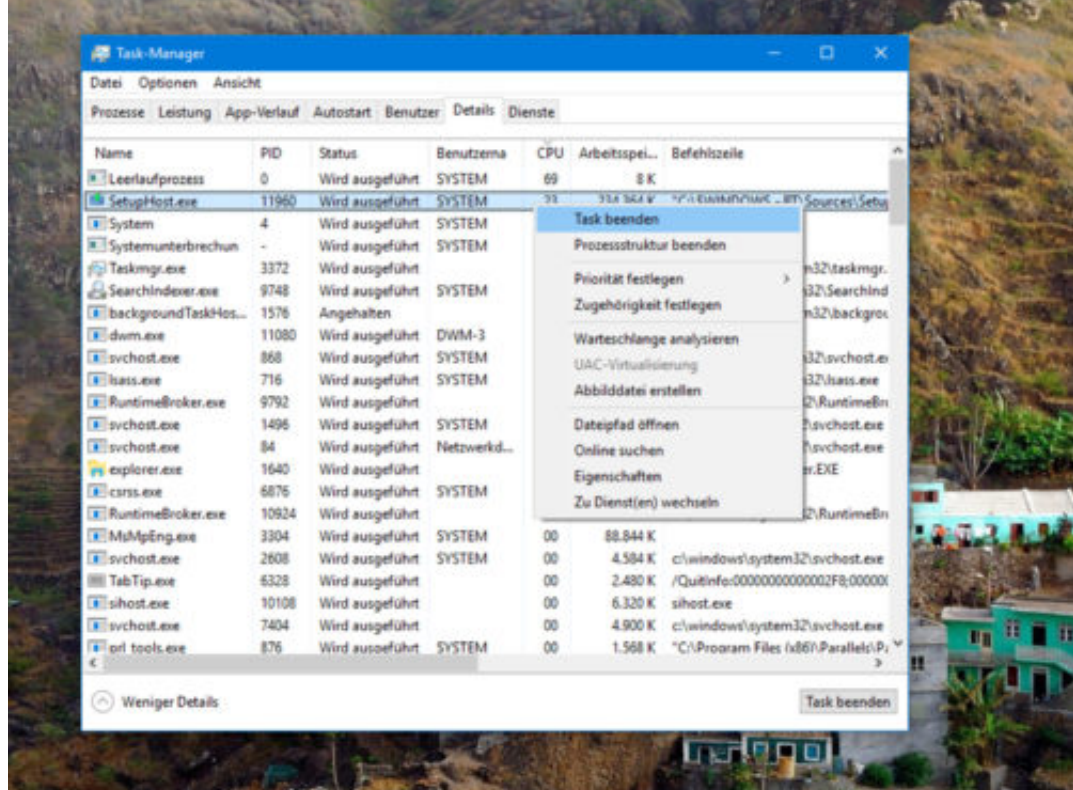